# **Návod k obsluze**

# ColorEdge® CG277 **Kalibrovatelný barevný LCD monitor**

**Důležité**

**Přečtěte si tento Návod k obsluze pozorně, abyste si osvojili bezpečné a efektivní používání tohoto přístroje.**

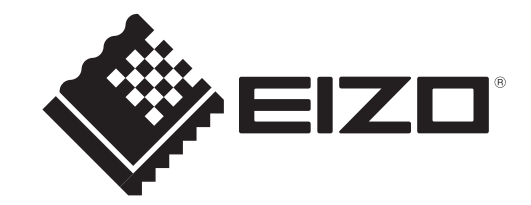

#### **Umístění varovných nápisů**

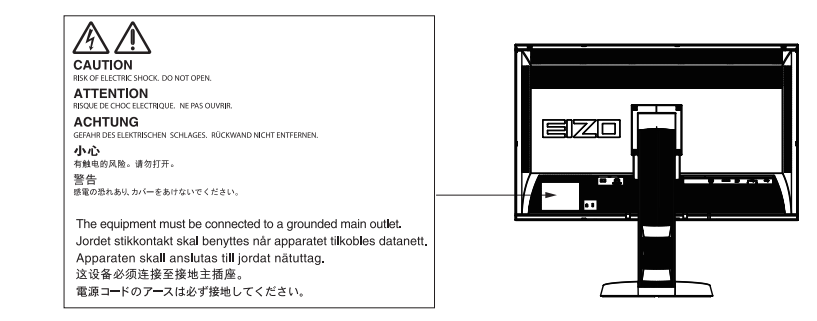

Tento výrobek byl speciálně nastaven pro použití v regionu, do kterého byl původně dodán. Při použití mimo určenou oblast nemusí přístroj pracovat tak, jak je uvedeno v technických údajích.

Žádná část tohoto návodu nesmí být reprodukována, ukládána v rešeršním systému či přenášena, v jakékoliv formě nebo jakýmkoliv způsobem (elektronicky, mechanicky či jinak) bez předchozího písemného souhlasu společnosti EIZO Corporation.

Společnost EIZO Corporation není povinna uchovávat jakékoliv jí zaslané důvěrné materiály nebo informace, ledaže by byla učiněna opatření shodující se s potvrzením o příjmu uvedených informací společností EIZO Corporation. Přestože se maximálně snažíme, aby údaje v tomto návodu byly aktuální, vyhrazujeme si právo na případné změny technických údajů monitorů EIZO.

## **Poznámky k tomuto monitoru**

Kromě vytváření dokumentů, sledování multimédii a dalšího použití, je tento monitor také vhodný pro takové aplikace jako je kreativní grafika a zpracování digitálních fotografií, kde je věrné podání barev prioritou.

Tento výrobek byl speciálně nastaven pro použití v regionu, do kterého byl původně dodán. Při používání mimo tento region se nemusí výrobek chovat podle uvedených údajů.

Na tento výrobek není poskytována záruka v případě použití jiným způsobem, než je popsáno v tomto návodu.

Údaje uvedené v tomto návodu jsou platné jen v případě použití:

- · Napájecích kabelů, které jsou součástí balení
- · Námi určeného typu signálních kabelů

S tímto výrobkem používejte příslušenství vyrobené nebo doporučené společností EIZO.

Podle našich měření zabere stabilizace výkonu elektronických součástek okolo 7 minut. Po zapnutí monitoru proto vyčkejte alespoň 7 minut, než začnete provádět úpravy nastavení monitoru.

Jas monitoru by měl být nastaven na nižší hodnoty, aby se předešlo velkým změnám zářivosti způsobeným dlouhodobým použitím.

Pokud je dlouhou dobu zobrazen jeden obraz a pak se obraz změní, může se objevit zbytkový (přetrvávající) obraz. Doporučujeme vám používat spořič obrazovky nebo časovač vypnutí, je-li zobrazen stejný obraz po dlouhou dobu.

Pravidelným čištěním bude váš monitor vypadat stále jako nový a prodloužíte tím jeho životnost (viz "Čištění"  $(\text{strana } 4)$ ).

LCD panel je vyroben vysoce přesnou technologií. Pokud se přesto objeví černé nebo stále svítící pixely, nejedná se o poruchu. Pravděpodobnost výskytu bezvadných pixelů: 99,9994% nebo vyšší.

Podsvícení LCD panelu má konečnou dobu životnosti. Pokud obrazovka ztmavne nebo začne blikat, kontaktuje místního zástupce společnosti EIZO.

Netlačte na panel nebo na jeho okraje příliš velkou silou, mohlo by dojít k poškození obrazovky nebo ke vzniku vad obrazu. Pokud by byla obrazovka dlouhodobě vystavena tlaku, mohl by se LCD panel znehodnotit nebo poškodit. (Pokud jsou stopy po působení tlaku stále vidět, zobrazte na monitoru bílou nebo černou barvu. Vady obrazu by pak měly zmizet.)

Chraňte obrazovku před poškrábáním ostrými předměty. Tyto předměty by mohly poškodit povrch panelu. Nepokoušejte se čistit povrch pomocí papírových kapesníků, neboť by mohly poškrábat panel.

Přenesete-li studený monitor do teplé místnosti nebo stoupne-li rychle teplota v místnosti, může dojít ke sražení vody uvnitř i vně monitoru. V takovém případě monitor nezapínejte. Vyčkejte, dokud se sražená voda nevypaří. V opačném případě by mohlo dojít k poškození monitoru.

#### **Upozornění**

- Chemické látky jako alkohol nebo různé dezinfekční prostředky mohou způsobit změnu lesku, matování a vyblednutí krytu monitoru či obrazovky. Také mohou vést ke zhoršení kvality obrazu.
- Nikdy nepoužívejte ředidla, benzín, alkohol, abrasivní prostředky nebo jiné agresivní čisticí prostředky. Při jejich použití by mohlo dojít k poškození LCD panelu a krytu přístroje.

V případě potřeby je možné skvrny na LCD panelu a krytu zařízení odstranit přípravkem ScreenCleaner, který je součástí balení.

## **Pohodlné používání monitoru**

• Příliš tmavá nebo jasná obrazovka může mít vliv na vaše oči. Vždy upravte jas monitoru podle okolních podmínek.

. . . . . . . . . . . . . . .

. . . . . . . . .

• Při dlouhodobém sledování monitoru se mohou vaše oči unavit. Každou hodinu si vždy na 10 minut odpočiňte.

## **OBSAH**

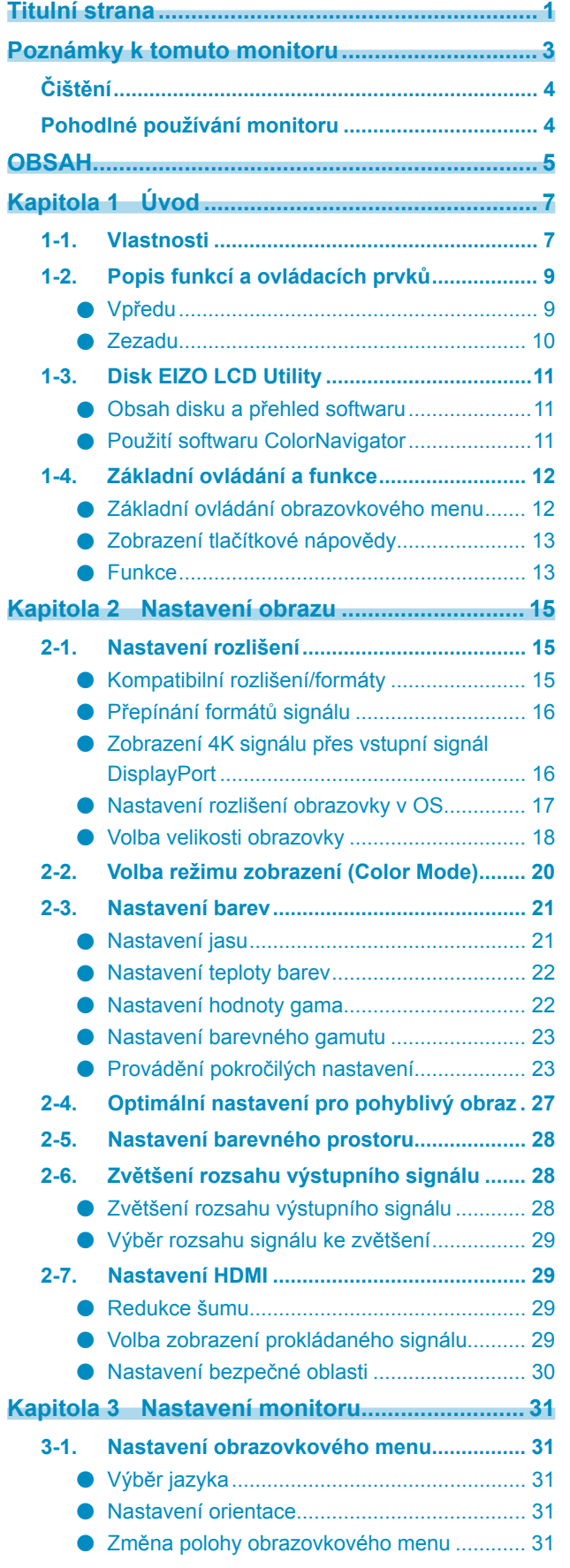

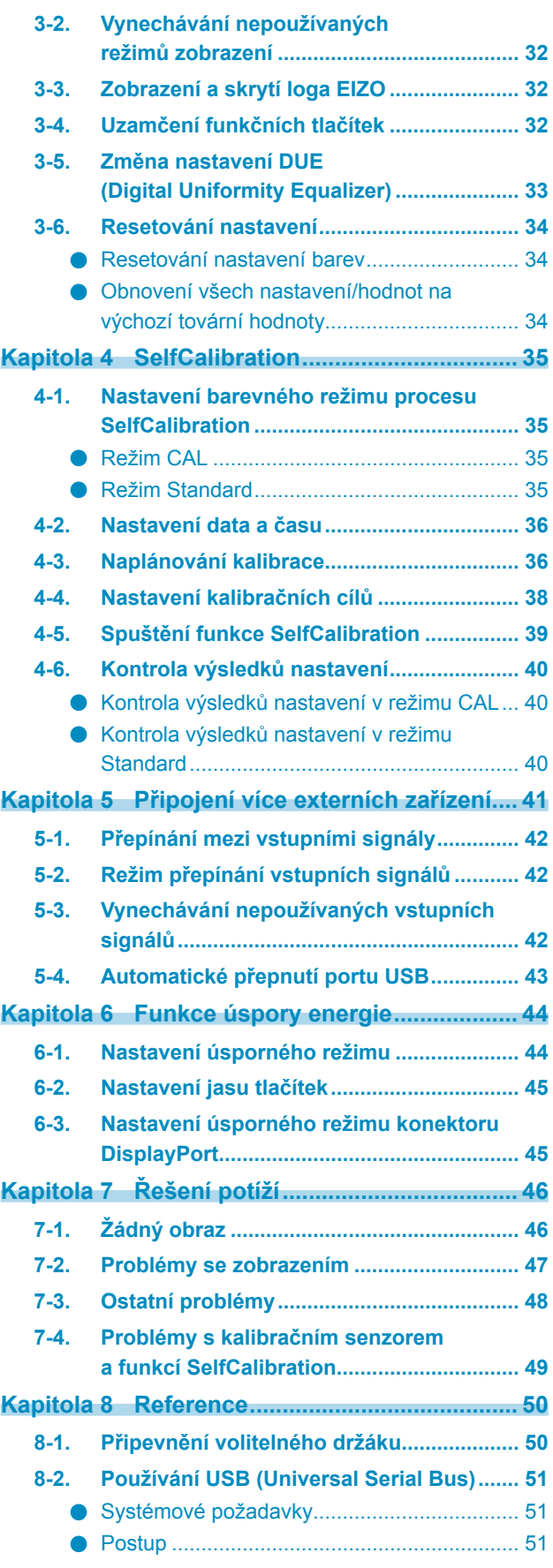

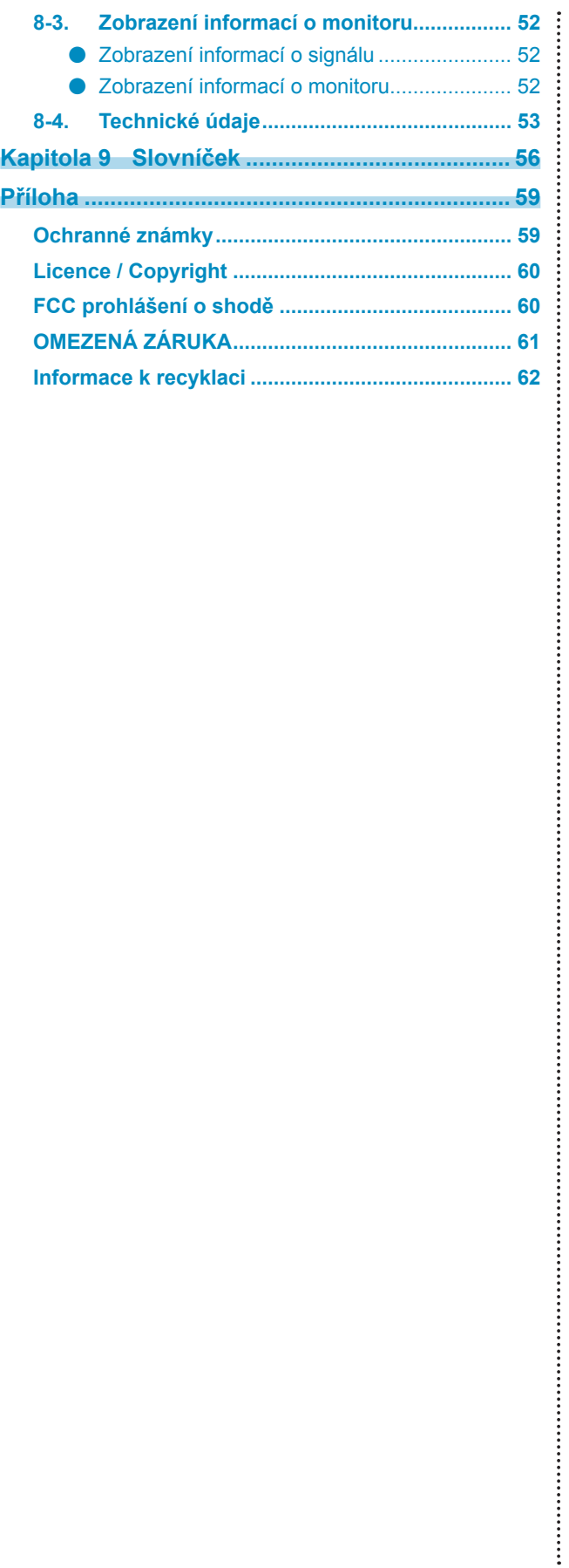

## **Kapitola 1 Úvod**

## **1-1. Vlastnosti**

- 27,0″ širokoúhlý LCD panel
- Široký barevný gamut (pokrytí Adobe RGB: 99%)
- Podpora rozlišení  $2560 \times 1440$ .
- IPS panel s horizontálním a vertikálním pozorovacím úhlem 178º
- Podpora režimu snímkové synchronizace (23,75–30,5 Hz, 47,5–61 Hz)
- 3 vstupní konektory (DVI-D  $\times$  1, HDMI  $\times$  1, DisplayPort  $\times$  1)
- Konektor DisplayPort (podpora 8 i 10 bitového režimu)\*1 Podpora redukovaného zobrazení 4K signálu
- Konektor HDMI (podpora 8, 10 a 12 bitového režimu) $*1, *2$ Možnost zpracování PC signálu přes vstup HDMI
- \*1 Audio signály nejsou podporovány.
- \*2 Maximální režim zobrazení je 10bitový.
- Funkce Color mode

Reprodukuje teplotu barev, barevný gamut a gamu v souladu s následujícím standardem.

- Standardy vysílání "EBU/REC709/SMPTE-C"
- Standard digitální projekce "DCI"
- Adobe® RGB / sRGB

Viz "2-2. Volba režimu zobrazení (Color Mode)" (strana 20)

- Přibalený "Certifikát nastavení", který popisuje tovární výsledky měření stupnice šedé a konzistence zobrazení každého monitoru
- Možnost zobrazení Portrait/Landscape (otočení o 90° doprava)
- Tento monitor je vybaven kalibračním senzorem a podporuje funkci SelfCalibration, která provádí kalibraci monitoru zcela nezávisle.

Viz "Kapitola 4 SelfCalibration" (strana 35)

• Přibalený software na správu barev "ColorNavigator" umožňuje kalibrovat charakteristiku monitoru a vytvářet barevné profily

Viz "1-3. Disk EIZO LCD Utility" (strana 11)

• Funkce úspory energie

Omezením spotřeby elektrické energie se snižují emise oxidu uhličitého. Tento výrobek obsahuje různé funkce pro úsporu energie.

- Spotřeba 0 W pokud je monitor vypnut hlavním vypínačem

Přístroj je vybaven hlavním síťovým vypínačem.

V případě, že monitor není používán, je možné hlavním vypínačem vypnout přívod napájení.

• Podpora zobrazení obsahu chráněného HDCP (High-bandwidth Digital Protection).

## **Upozornění**

**Při používání kalibračního senzoru dbejte následujících upozornění.**

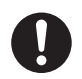

**Nedotýkejte se vestavěného kalibračního senzoru.**

Může dojít ke snížení přesnosti měření kalibračního senzoru nebo k poranění či poškození přístroje.

#### **Upozornění**

- Vysoké teploty a vlhkost okolního ovzduší může přesnost měření kalibračního senzoru ovlivnit. Doporučujeme používat monitor za následujících podmínek.
	- Teplota 30 °C a nižší
	- Vlhkost vzduchu 70 % a nižší

Snažte se zabránit používání a skladování senzoru na místech, kde by byl vystaven přímému slunečnímu světlu.

#### **Poznámka**

- Tento monitor podporuje zobrazení na výšku i na šířku. Při používání monitoru na výšku lze změnit orientace obrazovkového menu. (Viz "Nastavení orientace" (strana 31))
- · Při použití monitoru v poloze "Portrait" je nutná grafická karta s podporou tohoto zobrazení. Při umístění monitoru do polohy "Portrait" je nutné změnit nastavení grafické karty. Blíže viz návod od grafické karty.

## **1-2. Popis funkcí a ovládacích prvků**

## **●Vpředu**

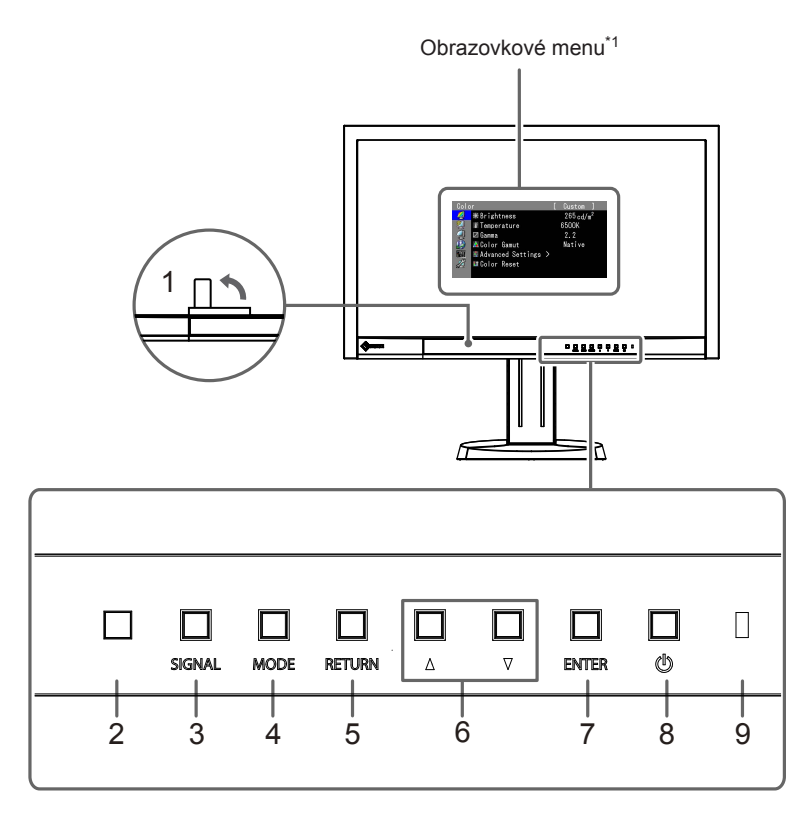

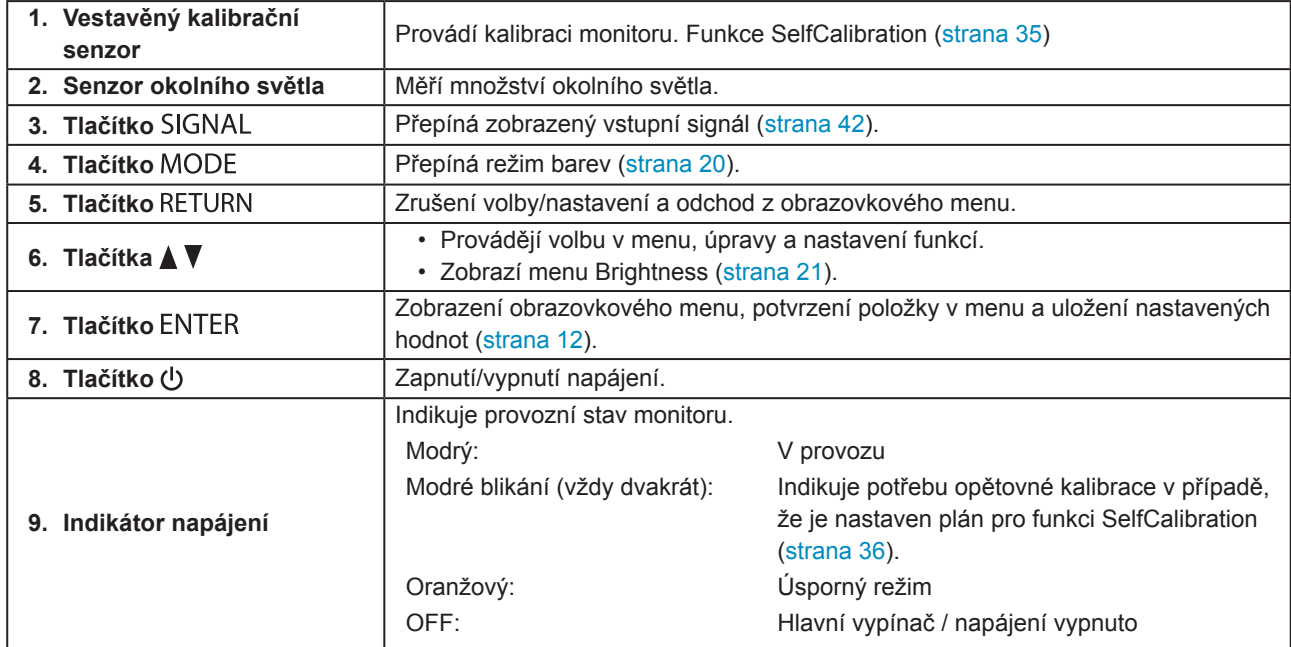

\*1 Viz "1-4. Základní ovládání a funkce" (strana 12).

## **●Zezadu**

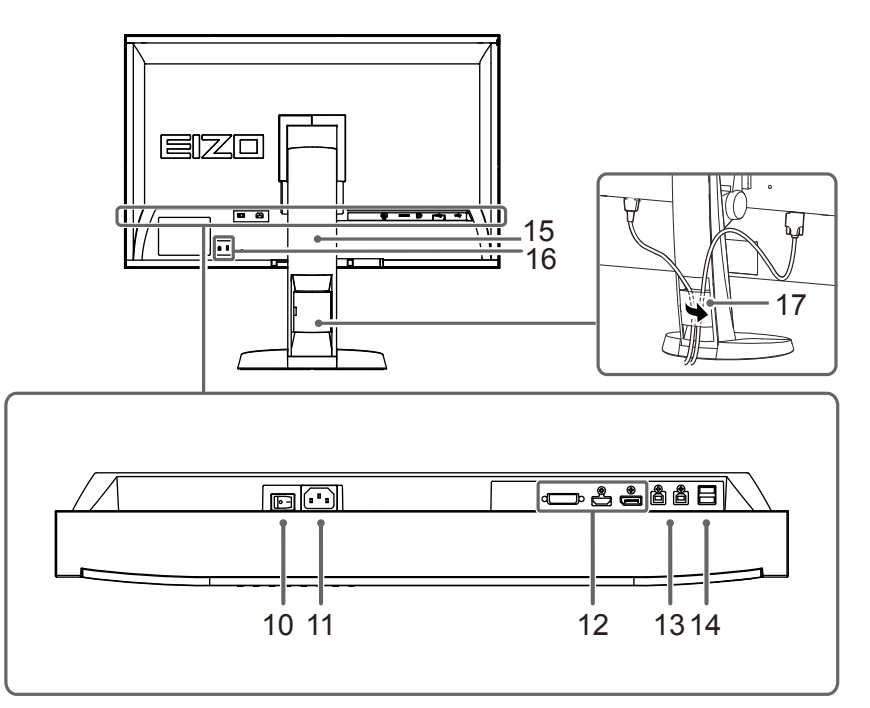

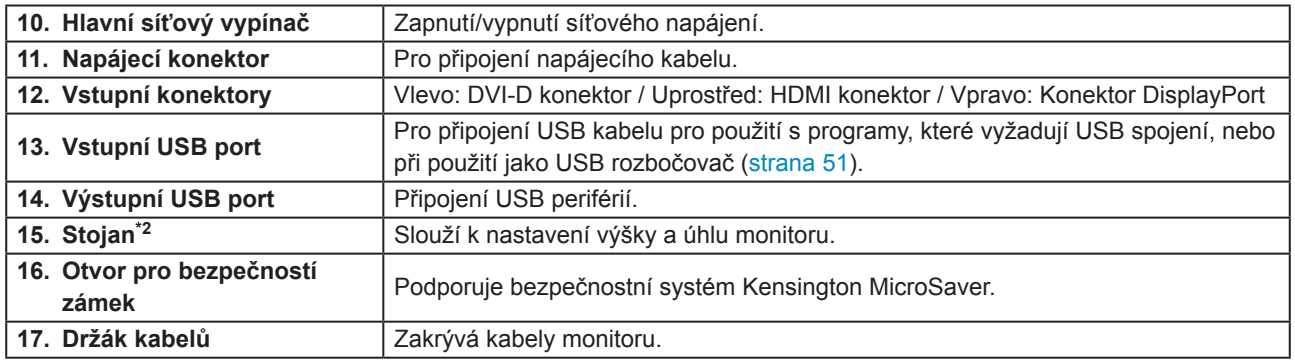

\*2 Po odmontování stojanu lze připevnit jiný držák / stojan dle vaší volby (viz "8-1. Připevnění volitelného držáku" (strana 50)).

## **1-3. Disk EIZO LCD Utility**

K monitoru je přibalen CD-ROM disk "EIZO LCD Utility Disk". V následující tabulce je uveden obsah disku a přehled softwarových aplikací.

## **●Obsah disku a přehled softwaru**

Na disku se nacházejí softwarové aplikace pro nastavení monitoru a návod k obsluze. Informace o tom, jak spustit software nebo jak přistupovat k souborům, naleznete v souboru "Readme.txt" nebo "Readme" na disku.

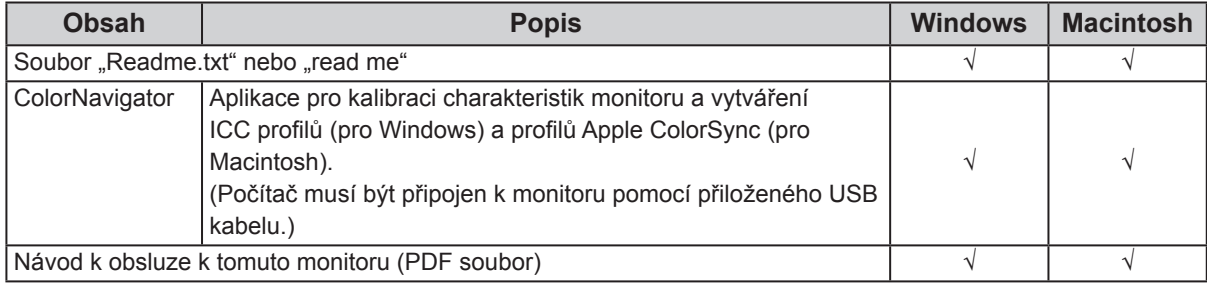

### **●Použití softwaru ColorNavigator**

Informace o instalaci a používání softwaru naleznete v příslušném Návodu k obsluze (User's Manual) na disku CD-ROM. Při použití tohoto programu musí být připojen k monitoru počítač pomocí přiloženého USB kabelu. Více informací o připojení pomocí kabelu USB naleznete v kapitole "8-2. Používání USB (Universal Serial Bus)" (strana 51).

## **1-4. Základní ovládání a funkce**

### **●Základní ovládání obrazovkového menu**

### **1. Zobrazení obrazovkového menu**

1. Stiskněte ENTER. Obrazovkové menu se zobrazí.

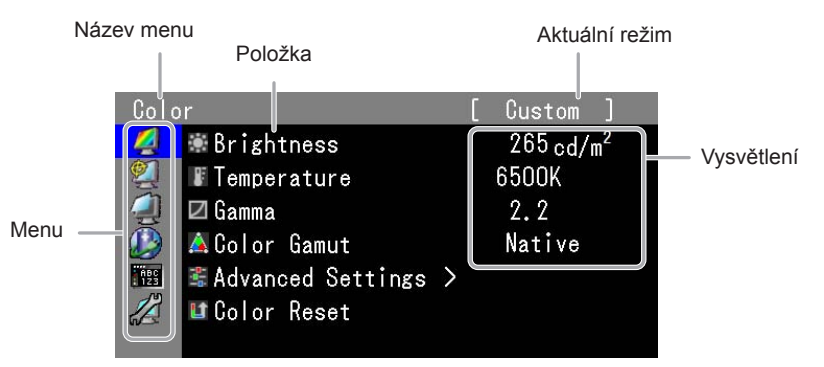

### **2. Nastavování/úpravy**

1. Pomocí ▲, ▼ zvolte menu, které chcete nastavovat a pak stiskněte ENTER.

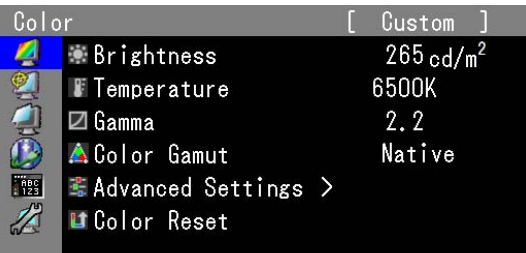

2. Pomocí  $\triangle$ ,  $\nabla$  zvolte položku, kterou chcete nastavovat a pak stiskněte ENTER.

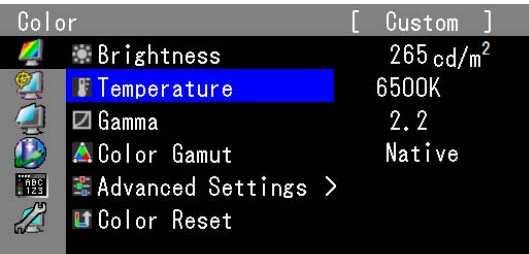

3. Zvolenou položku nastavte pomocí ▲, ▼ a pak stiskněte ENTER.

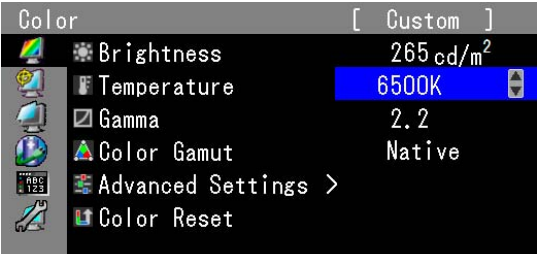

### **3. Opuštění**

1. Několikrát stiskněte RETURN. Obrazovkové menu se zavře.

### **●Zobrazení tlačítkové nápovědy**

Stisknutím libovolného tlačítka na přední straně monitoru (kromě tlačítka  $\bigcup$ ) se vedle tlačítek zobrazí nápověda.

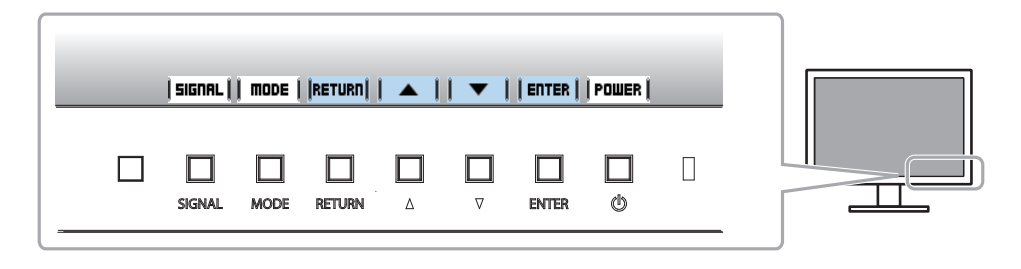

#### **Poznámka**

- Nápověda k tlačítkům bude zobrazena i během zobrazení obrazovkového menu a menu s volbou režimu.
- Obsah tlačítkové nápovědy se liší v závislosti na zvoleném menu nebo stavu.
- V režimu CAL nelze nastavit úroveň jasu i přesto, že je nad tlačítky  $\blacktriangle$  a  $\blacktriangledown$  zobrazena nápověda k tlačítkům.

### **●Funkce**

Následující tabulka poskytuje přehled nabídek a nastavení pro každé menu.

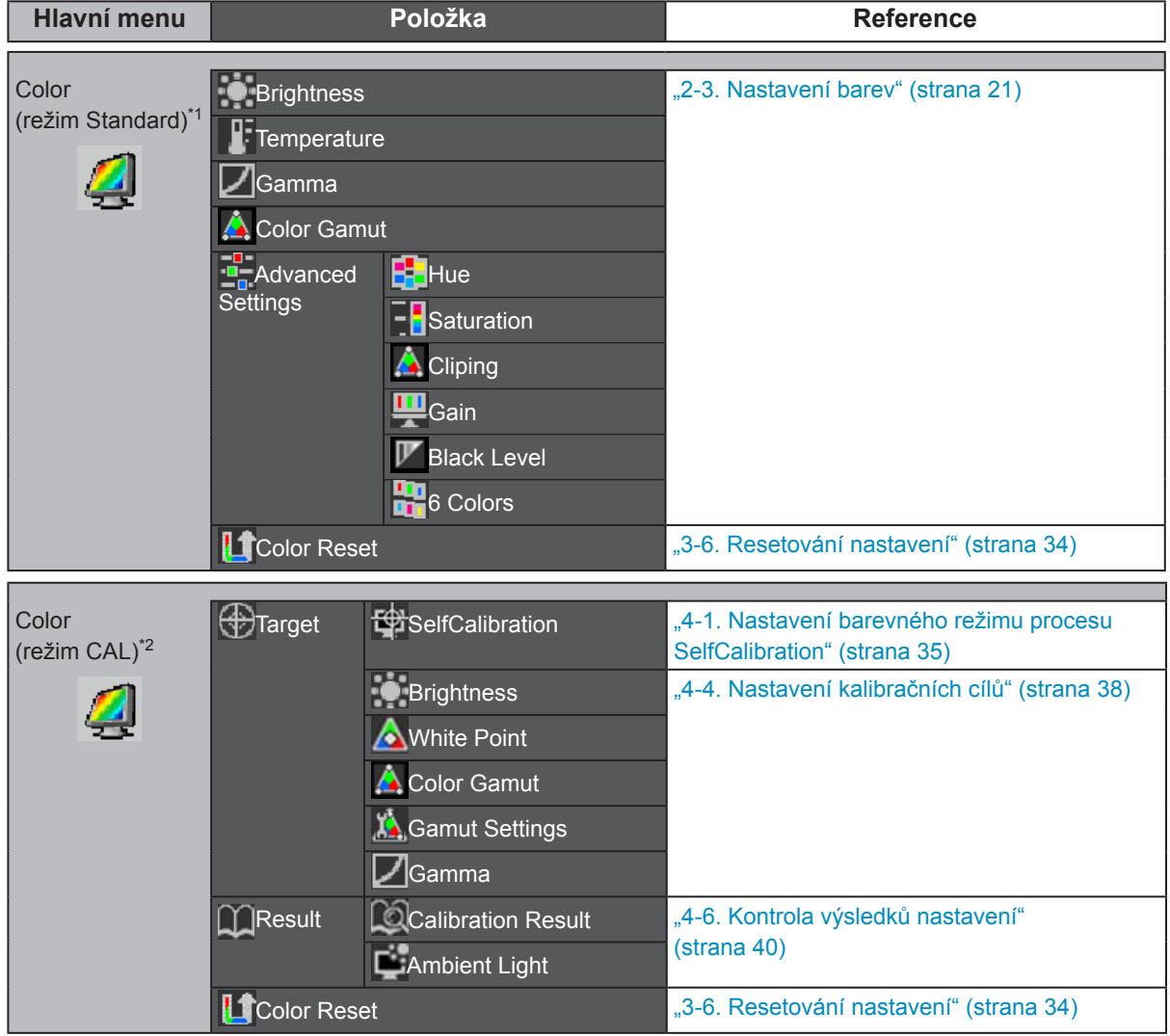

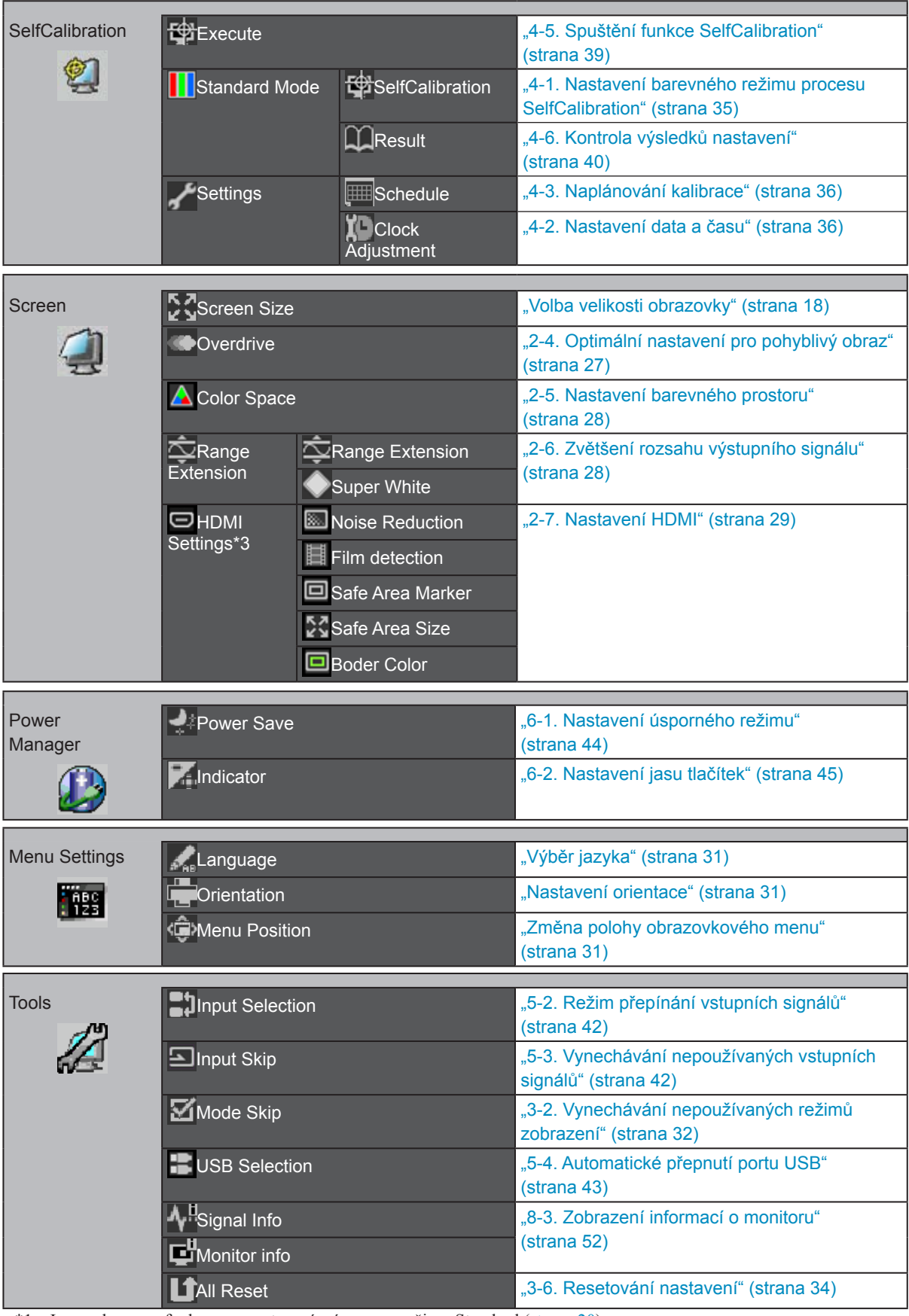

\*1 Jsou zobrazeny funkce pro nastavení a úpravy v režimu Standard (strana 20).

- \*2 Jsou zobrazeny funkce pro nastavení a úpravy v režimu CAL.
- \*3 Tato funkce je dostupná pro vstup HDMI.

## **Kapitola 2 Nastavení obrazu**

## **2-1. Nastavení rozlišení**

### **●Kompatibilní rozlišení/formáty**

Tento monitor podporuje následující rozlišení a formáty signálu

### **Digitální vstup (DVI-D, DisplayPort, HDMI: PC signál)**

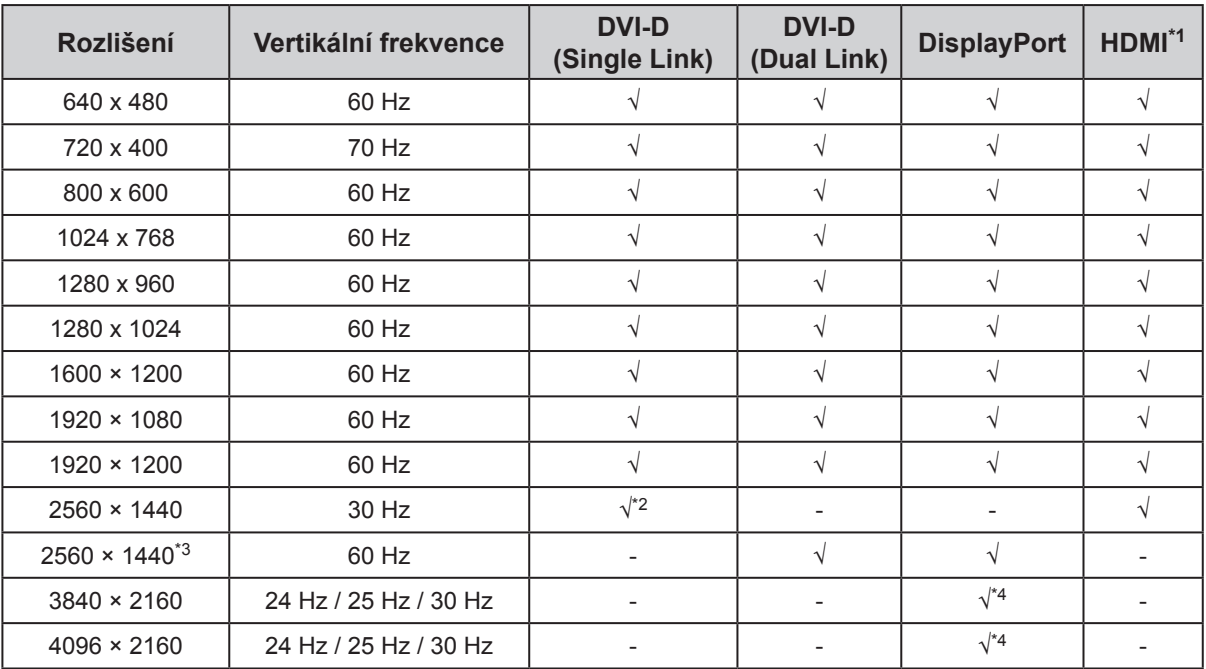

### **Digitální vstup (HDMI: videosignál\*1)**

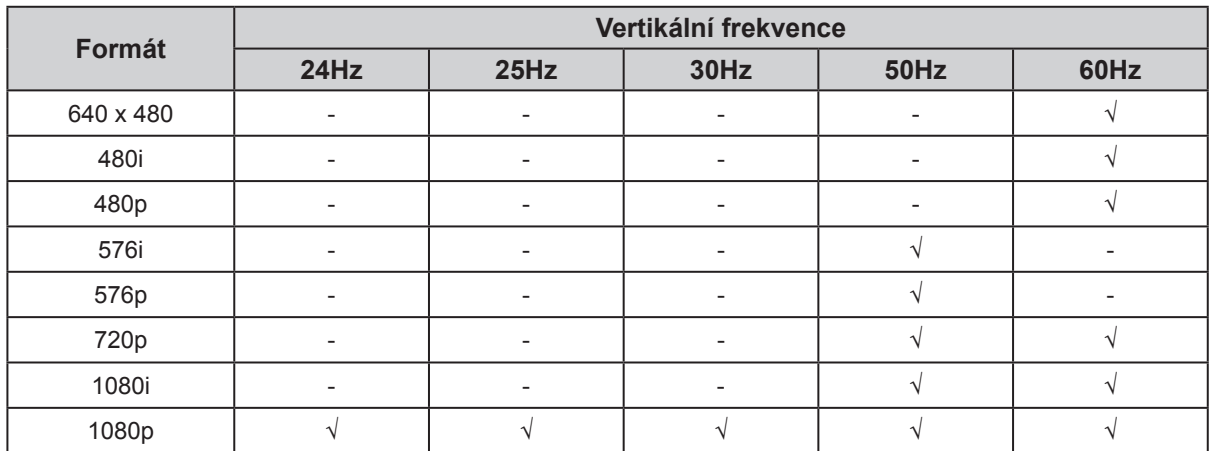

\*1 Před zobrazováním vstupních signálů z PC prostřednictvím HDMI proveďte změnu nastavení monitoru s předstihem (viz "Přepínání formátů signálu" (strana 16)).

\*2 Před zobrazováním s tímto rozlišením nebo vertikální frekvencí proveďte změnu nastavení monitoru s předstihem (viz "Přepínání formátů signálu" (strana 16)).

\*3 Doporučené rozlišení

\*4 Viz "Zobrazení 4K signálu přes vstupní signál DisplayPort" (strana 16)

### **●Přepínání formátů signálu**

Rozlišení zobrazení monitoru je možné změnit. Tuto funkci používejte v následujících případech.

- DVI: Při zobrazení určeného rozlišení a vertikální frekvence pro Single Link
- HDMI: Při zobrazení PC signálu

#### **Nastavitelný rozsah**

- DVI: Dual Link / Single Link
- HDMI: Video / PC

#### **Postup**

- 1. Stiskem  $\bigcup$  vypněte monitor.
- 2. Přidržte tlačítko MODE a stiskněte tlačítko (b) na dobu nejméně dvou sekund, monitor se zapne. Objeví se menu "Optional Settings".
- 3. V menu "Optional Settings" zvolte "Signal Selection" a stiskněte ENTER.
- 4. Pomocí  $\triangle$  nebo  $\nabla$  zvolte požadovaný vstupní signál a stiskněte ENTER.
- 5. Zvolte "Signal Format" se zvoleným vstupním signálem a stiskněte ENTER.
- 6. Pomocí  $\triangle$  nebo  $\nabla$  přepínejte mezi formáty signálu.
- 7. Vyberte "Finish" pomocí  $\triangle$  nebo  $\nabla$ .
- 8. Stiskněte ENTER.

### **●Zobrazení 4K signálu přes vstupní signál DisplayPort**

Při použití vstupního signálu DisplayPort je možné zobrazení 4K signálu (rozlišení 3840 × 2160 a 4096 × 2160) redukovat a zobrazit na celou obrazovku.

#### **Postup**

- 1. Stiskem  $\bigcup$  vypněte monitor.
- 2. Přidržte tlačítko MODE a stiskněte tlačítko  $\Phi$  na dobu nejméně dvou sekund, monitor se zapne. Objeví se menu "Optional Settings".
- 3. V menu "Optional Settings" zvolte "Signal Selection" a stiskněte ENTER.
- 4. V menu "Optional Settings" zvolte "DisplayPort" a stiskněte ENTER.
- 5. Zvolte "Signal Bandwidth" a stiskněte ENTER.
- 6. Mezi nastavením přepínejte pomocí  $\triangle$  nebo  $\nabla$ . Zobrazení 4K signálu umožníte zvolením "4K".
- 7. Vyberte "Finish" pomocí  $\triangle$  nebo  $\nabla$ .
- 8. Stiskněte ENTER.

#### **Poznámka**

• Při zobrazení signálu s rozlišením 4096 × 2160 je možné, že na vrchní a spodní straně obrazovky budou zobrazeny prázdné okraje z důvodu zachování poměru stran.

### **●Nastavení rozlišení obrazovky v OS**

Když po připojení monitoru k počítači zjistíte, že je rozlišení nesprávné nebo když chcete změnit rozlišení, postupujte takto.

### **Windows 8 / Windows 7**

- 1. Chcete-li zobrazit pracovní plochu ve Windows 8, klepněte na dlaždici "Desktop" (Plocha) na obrazovce **Start**.
- 2. Klepněte pravým tlačítkem myši na volném místě plochy.
- 3. Z nabídky vyberte "Screen resolution" (Rozlišení obrazovky).
- 4. V dialogovém okně "Screen Resolution" (Rozlišení obrazovky) zvolte monitor.
- 5. Kliknutím na "Resolution" (Rozlišení) zvolte požadované rozlišení.
- 6. Klikněte na tlačítko "OK".
- 7. V potvrzujícím dialogu klepněte na "Keep changes" (Uložit změny).

#### **Windows Vista**

- 1. Klepněte pravým tlačítkem myši na volném místě plochy.
- 2. Z nabídky vyberte "Personalize" (Přizpůsobit).
- 3. V okně "Personalization" (Přizpůsobení) klepněte na "Display Settings" (Nastavení zobrazení).
- 4. V dialogu "Display Settings" (Nastavení zobrazení) vyberte záložku "Monitor" a v políčku "Resolution" (Rozlišení) zvolte požadované rozlišení.
- 5. Klikněte na tlačítko "OK".
- 6. V potvrzujícím dialogu klikněte na "Yes" (Ano).

### **Windows XP**

- 1. Klepněte pravým tlačítkem myši na volném místě plochy.
- 2. Z nabídky vyberte "Properties" (Vlastnosti).
- 3. V zobrazeném dialogu "Display Properties" (Vlastnosti monitoru) vyberte záložku "Settings" (Nastavení) a v políčku "Screen resolution" (Rozlišení obrazovky) zvolte rozlišení.
- 4. Kliknutím na tlačítko "OK" dialog uzavřete.

#### **Mac OS X**

- 1. Vyberte "System Preferences" (Systémová nastavení) z nabídky Apple.
- 2. Po zobrazení dialogu "System Preferences" (Systémová nastavení) klepněte na "Displays" (Zobrazení) a "Hardware".
- 3. V dialogu vyberte záložku "Display" (Monitor) a zvolte požadované rozlišení v políčku "Resolutions" (Rozlišení).
- 4. Vaše volba se projeví okamžitě. Pokud jste s nastavením spokojeni, uzavřete okno.

### **●Volba velikosti obrazovky**

Obraz v nižším rozlišení, než je nativní rozlišení monitoru, se standardně automaticky zvětšuje na celou plochu obrazovky. Pomocí funkce "Screen Size" v menu "Screen" můžete změnit velikost obrazu.

### **Vstupy DVI, DisplayPort a HDMI (PC signál)**

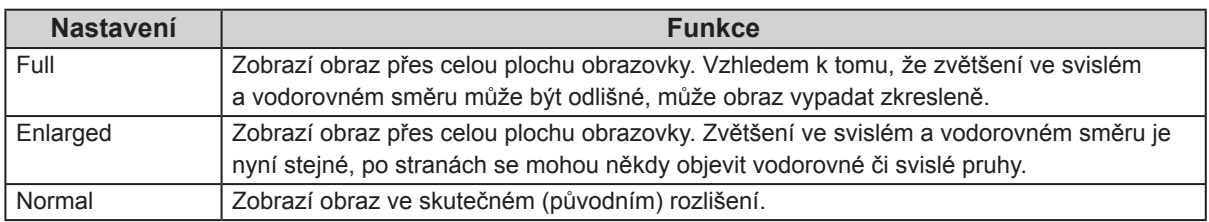

Příklad: Rozlišení obrazu 1280 × 1024

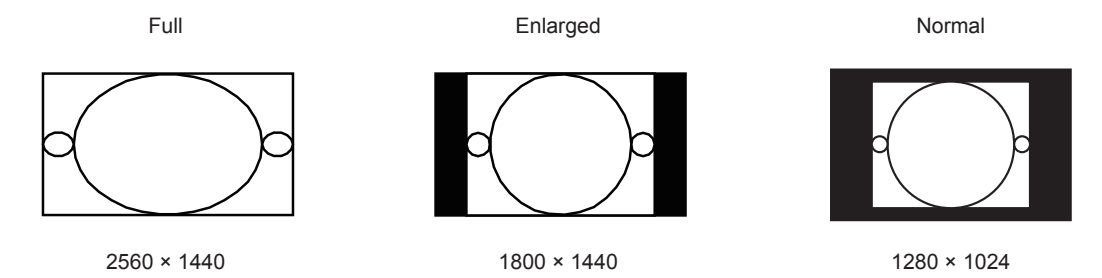

#### **Postup**

- 1. V obrazovkovém menu zvolte "Screen" a stiskněte ENTER.
- 2. V menu "Screen" zvolte "Screen Size" a stiskněte ENTER.
- 3. Pomocí ▲ nebo ▼ zvolte "Full", "Enlarged" nebo "Normal".
- 4. Stiskem ENTER opusť te menu.

### **Vstup HDMI (HD signál)**

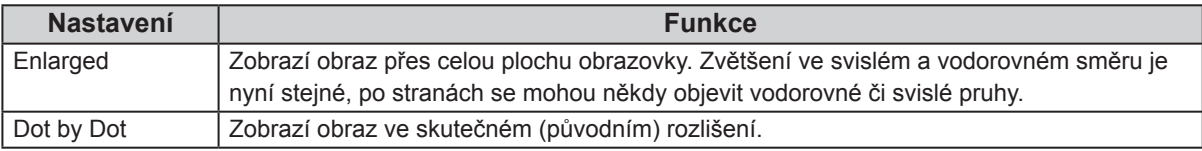

Příklad: 720p

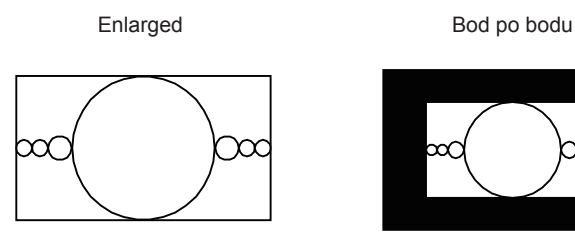

- 1. V obrazovkovém menu zvolte "Screen" a stiskněte ENTER.
- 2. V menu "Screen" zvolte "Screen Size" a stiskněte ENTER.
- 3. Zvolte "Enlarged" nebo "Dot by Dot" za pomocí  $\triangle a \blacktriangledown$ .
- 4. Stiskem ENTER opusť te menu.

### **Vstup HDMI (SD signál)**

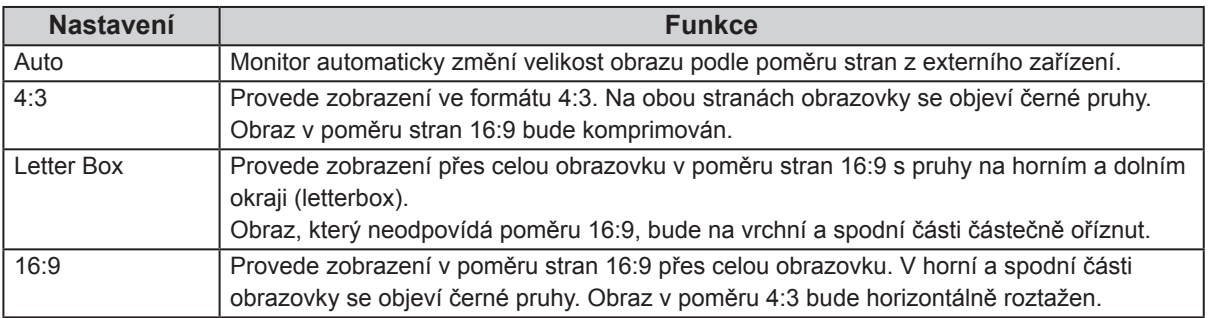

Příklad: 480i/480p (16:9)

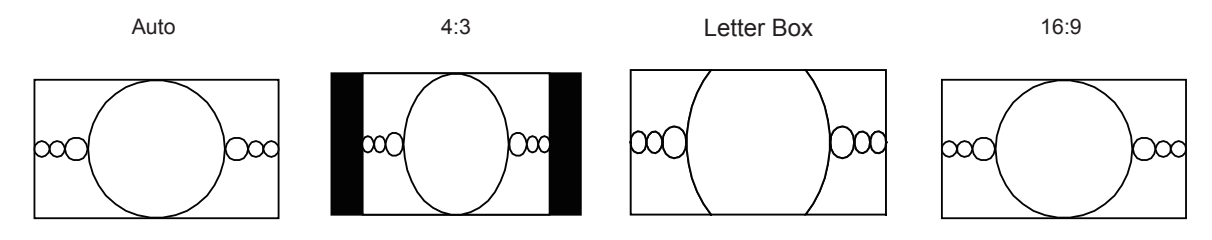

- 1. V obrazovkovém menu zvolte "Screen" a stiskněte ENTER.
- 2. V menu "Screen" zvolte "Screen Size" a stiskněte ENTER.
- 3. Zvolte "Auto", "4:3", "Letter Box" nebo "16:9" pomocí  $\blacktriangle$  a  $\blacktriangledown$ .
- 4. Stiskem ENTER opusť te menu.

## **2-2. Volba režimu zobrazení (Color Mode)**

Tato funkce umožňuje snadnou volbu požadovaného režimu barev v závislosti na použití monitoru.

#### **Obrazové režimy**

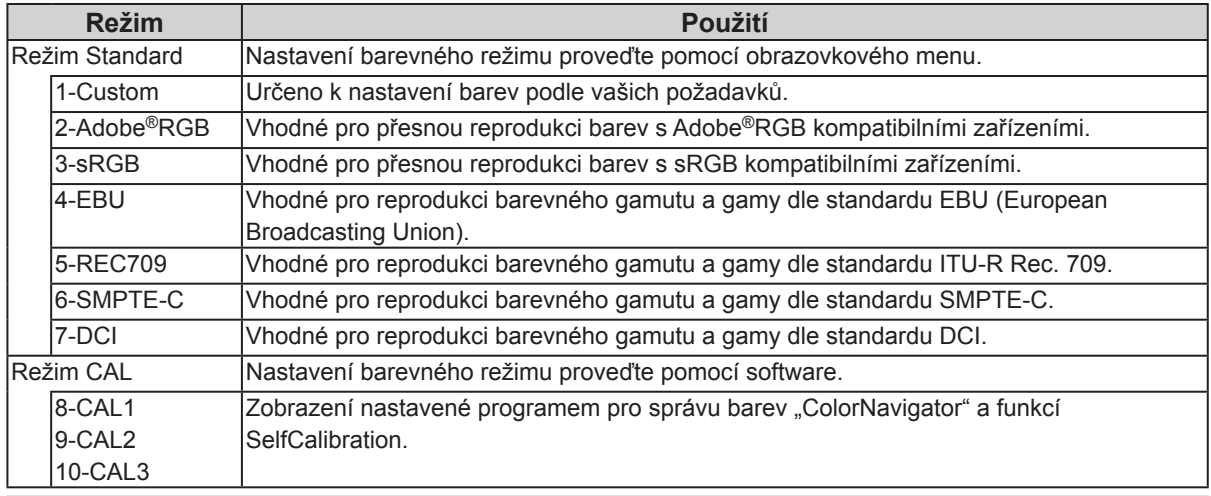

#### **Upozornění**

• Během použití programu ColorNavigator neovládejte žádné funkce monitoru.

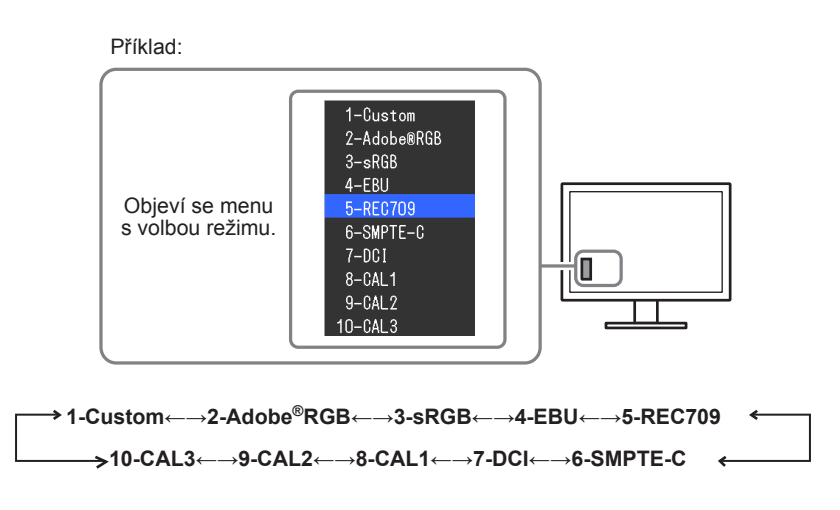

#### **Postup**

1. Stiskněte MODE.

Menu s režimy se objeví v levém dolním rohu obrazovky.

2. Po každém stisku MODE se zvolí vždy následující režim v seznamu.

Zatímco je zobrazeno menu s volbou režimu, můžete pomocí  $\triangle$ nebo  $\nabla$  přepínat režim.

#### **Poznámka**

- Obrazovkové menu (Adjustment menu) a menu s volbou režimu (Mode menu) nemohou být zobrazena současně.
- Můžete zakázat volbu určitého režimu. Více informací naleznete v kapitole "3-2. Vynechávání nepoužívaných režimů zobrazení" (strana 32).

## **2-3. Nastavení barev**

V režimu Standard umožňuje menu "Color" v obrazovkovém menu nezávisle upravovat nastavení barev pro jednotlivé režimy.

#### **Upozornění**

- Podle našich měření zabere stabilizace výkonu elektronických součástek okolo 7 minut. Po zapnutí monitoru proto vyčkejte alespoň 7 minut, než začnete provádět úpravy nastavení monitoru.
- Stejný obraz může na více monitorech vypadat mírně odlišně kvůli charakteristickým vlastnostem každého monitoru. Jemné nastavení barev proveďte pomocí vizuálního porovnání obou monitorů.

#### **Poznámka**

• Hodnoty uvedené v "cd/m<sup>2</sup>", "K" nebo "%" slouží pouze pro orientaci.

### **●Nastavení jasu**

Jas obrazovky se nastavuje díky změně intenzity podsvícení (světelného zdroje za LCD panelem).

#### **Nastavitelná škála**

50 cd/m<sup>2</sup> až 300 cd/m<sup>2</sup>

#### **Postup**

1. Stiskněte ∧nebo ▼.

Objeví se menu Brightness.

- 2. Pomocí ∧nebo v proveďte nastavení.
- 3. Stiskem ENTER opusť te menu.

#### **Upozornění**

• Pokud zadanou hodnotu nezle nastavit, změní se její barva na purpurovou. V takovém případě hodnotu změňte.

#### **Poznámka**

• Další možností je použití volby "Brightness" v sekci "Color" v obrazovkovém menu.

### **●Nastavení teploty barev**

Teplotu barev je možné změnit.

Teplota barev se obvykle používá pro vyjádření odstínu "bílé" a/nebo "černé" pomocí numerické hodnoty. Hodnota se udává ve stupních "K" (Kelvina).

Při vyšších teplotách jsou bílé tóny zabarveny do modra, zatímco při nižších teplotách do červena. Pro každou barevnou teplotu se nastaví předvolené hodnoty zisku (gain).

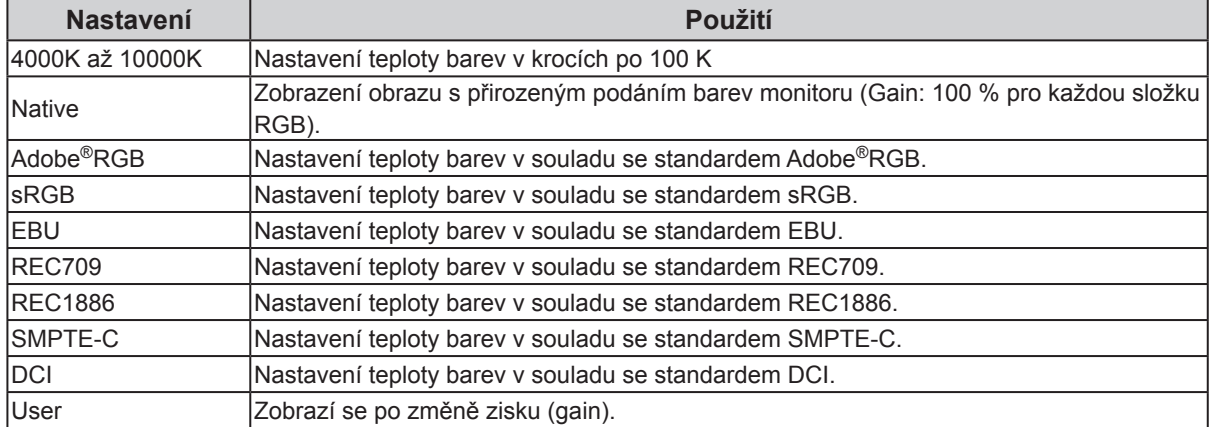

#### **Postup**

- 1. V obrazovkovém menu zvolte "Color" a stiskněte ENTER.
- 2. V menu "Color" zvolte "Temperature" a stiskněte ENTER.
- 3. Pomocí  $\triangle$  nebo  $\nabla$  proveďte nastavení.
- 4. Stiskem ENTER opusť te menu.

#### **Poznámka**

• "Gain" umožňuje provést pokročilejší nastavení (viz "Nastavení zisku" (strana 26)).

### **●Nastavení hodnoty gama**

Pomocí této funkce lze nastavit hodnotu gama. Jas monitoru se také mění v závislosti na vstupním signálu, avšak míra změny není proporcionální vůči vstupnímu signálu. Zajištění rovnoměrné závislosti jasu monitoru na vstupním signálu se označuje jako "gama korekce".

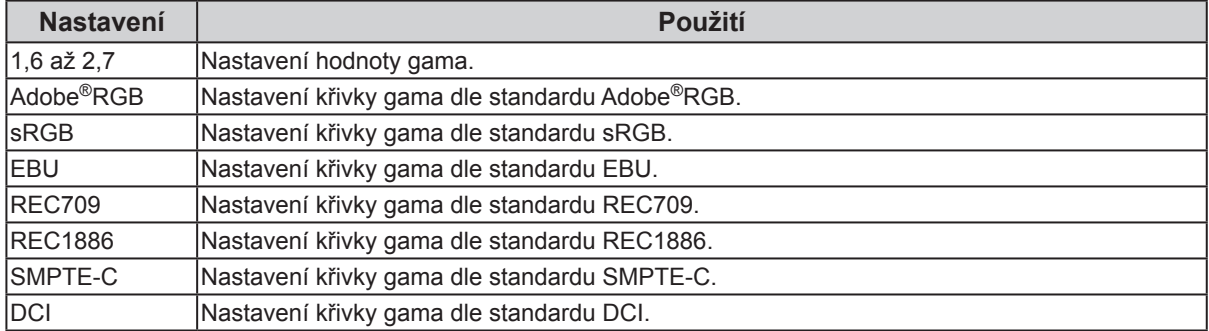

#### **Postup**

- 1. V obrazovkovém menu zvolte "Color" a stiskněte ENTER.
- 2. V menu "Color" zvolte "Gamma" a stiskněte ENTER.
- 3. Pomocí ∧nebo v proveďte nastavení.
- 4. Stiskem ENTER opusť te menu.

#### **Poznámka**

<sup>•</sup> Křivku gamma lze nastavit na úroveň L\* pomocí programu ColorNavigator. Blíže viz návod k programu ColorNavigator na disku CD-ROM.

### **●Nastavení barevného gamutu**

Umožňuje nastavení škály barevné reprodukce (barevného gamutu). "Barevný gamut" je škála barev, kterou jsou zařízení jako monitory, digitální fotoaparáty a tiskárny schopné zobrazit. Je definováno několik standardů.

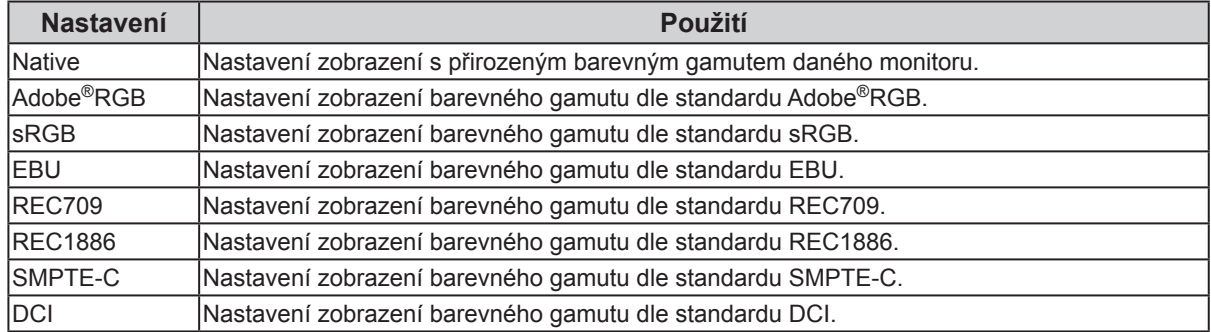

#### **Postup**

- 1. V obrazovkovém menu zvolte "Color" a stiskněte ENTER.
- 2. V menu "Color" zvolte "Color Gamut" a stiskněte ENTER.
- 3. Pomocí  $\triangle$  nebo  $\nabla$  proveďte nastavení.
- 4. Stiskem ENTER opusť te menu.

#### **Poznámka**

• Je možné nastavit režim zobrazování určeného barevného gamutu, který vybočuje ze standarního nastavení gamutu monitoru. Více informací naleznete v kapitole "Nastavení prahování" (strana 25).

### **●Provádění pokročilých nastavení**

Zde je možné provést pokročilé nastavení barev.

#### **Nastavení odstínu barev**

Tato funkce umožňuje nastavit barevný odstín.

#### **Nastavitelná škála**

-100 až 100

#### **Postup**

- 1. V obrazovkovém menu zvolte "Color" a stiskněte ENTER.
- 2. V menu "Color" zvolte "Advanced Settings" a stiskněte ENTER.
- 3. Vyberte "Hue" a stiskněte ENTER.
- 4. Pomocí **∆** nebo  $\blacktriangledown$  proveďte nastavení.
- 5. Stiskem ENTER opusť te menu.

#### **Upozornění**

• Použitím této funkce může dojít ke ztrátě některých barevných odstínů.

#### **Nastavení sytosti barev**

Tato funkce umožňuje nastavit sytost barev.

#### **Nastavitelná škála**

-100 až 100

#### **Postup**

- 1. V obrazovkovém menu zvolte "Color" a stiskněte ENTER.
- 2. V menu "Color" zvolte "Advanced Settings" a stiskněte ENTER.
- 3. Vyberte "Saturation" a stiskněte ENTER.
- 4. Pomocí **∆** nebo **v** proveďte nastavení.
- 5. Stiskem ENTER opusť te menu.

#### **Upozornění**

• Použitím této funkce může dojít ke ztrátě některých barevných odstínů.

#### **Poznámka**

• Při minimální hodnotě (-100) bude obraz monochromatický.

#### **Nastavení prahování**

Tato funkce vám umožňuje nastavit zobrazení barev tak, aby odpovídaly standardním hodnotám definovaného barevného gamutu (například sRGB). Je možné nastavit režim zobrazování určeného barevného gamutu, který vybočuje ze standarního nastavení gamutu monitoru.

#### **Postup**

- 1. V obrazovkovém menu zvolte "Color" a stiskněte ENTER.
- 2. V menu "Color" zvolte "Advanced Settings" a stiskněte ENTER.
- 3. Vyberte "Clipping" a stiskněte ENTER.
- 4. Pomocí  $\triangle$  nebo  $\nabla$  zvolte "On" nebo "Off".

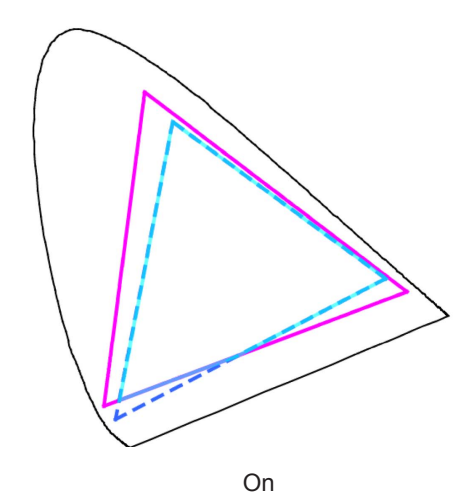

Barevné zobrazení odpovídá standardním hodnotám. Barvy nacházející se mimo gamut monitoru budou oříznuty (clipping).

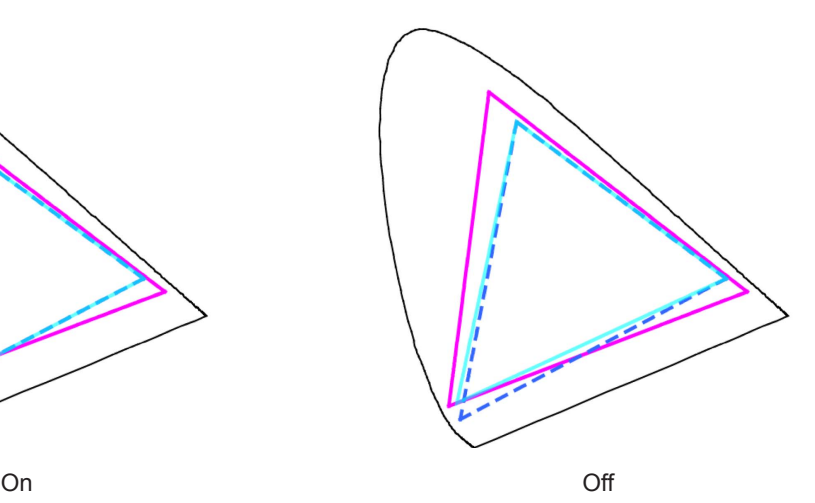

Barvy jsou zobrazeny s důrazem na jejich stupňování více než na věrnost zobrazení. Primární barvy nacházející se mimo gamut monitoru (na diagramu znázorněny modře) budou upraveny na co nejpodobnější barvu, kterou monitor dokáže zobrazit.

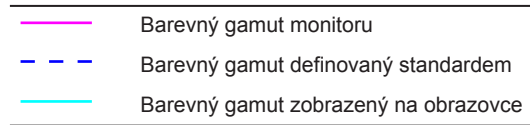

#### **Upozornění**

- Tento diagram je pouze demonstrační, nezobrazuje skutečný barevný gamut monitoru.
- 5. Stiskem ENTER opusť te menu.

#### **Upozornění**

• Tato funkce není k dispozici v případě, že byla v nastavení "Nastavení barevného gamutu" (strana 23) zvolena možnost "Native".

#### **Nastavení zisku**

Jas jednotlivých barevných složek (červená/zelená/modrá) bývá označován jako zisk (Gain). Nastavením zisku lze také změnit odstín "bílé".

#### **Nastavitelná škála**

0% až 100%

#### **Postup**

- 1. V obrazovkovém menu zvolte "Color" a stiskněte ENTER.
- 2. V menu "Color" zvolte "Advanced Settings" a stiskněte ENTER.
- 3. Vyberte "Gain" a stiskněte ENTER.
- 4. Vyberte barvu, kterou chcete nastavit ("Red", "Green" nebo "Blue"), a stiskněte ENTER.
- 5. Pomocí  $\triangle$  nebo  $\blacktriangledown$  proved'te nastavení.
- 6. Stiskem ENTER opusť te menu.

#### **Upozornění**

• Použitím této funkce může dojít ke ztrátě některých barevných odstínů.

#### **Poznámka**

- Změníte-li nastavení "Temperature", dojde ke zrušení tohoto nastavení.
- Hodnota zisku se mění podle zvolené teploty barev.
- Pokud změníte zisk, přepne se teplota barev na "User".

#### **Nastavení jasu a úrovně černé barvy**

Jas a intenzitu černé barvy lze nastavit upravením úrovně černé zvlášť pro červenou, zelenou a modrou barvu. Pro nastavení úrovně černé použijte testovací černou šablonu či jiné tmavé pozadí.

#### **Nastavitelný rozsah**

0% až 100%

#### **Postup**

- 1. V obrazovkovém menu zvolte "Color" a stiskněte ENTER.
- 2. V menu "Color" zvolte "Advanced Settings" a stiskněte ENTER.
- 3. Vyberte "Black Level" a stiskněte ENTER.
- 4. Vyberte barvu, kterou chcete nastavit ("Red", "Green" nebo "Blue"), a stiskněte ENTER.
- 5. Pomocí ∧nebo v proveďte nastavení.
- 6. Stiskem ENTER opusť te menu.

#### **Poznámka**

• Chcete-li ještě více ztmavit černou barvu, je-li úroveň černé 0, snižte hodnotu jasu.

#### **Nastavení základních 6 barev**

Hodnoty odstínu a sytosti je možné nastavit pro 6 základních barev: Magenta (purpurová), Red (červená), Yellow (žlutá), Green (zelená), Cyan (azurová), a Blue (modrá).

#### **Nastavitelný rozsah**

-100 až 100

#### **Postup**

- 1. V obrazovkovém menu zvolte "Color" a stiskněte ENTER.
- 2. V menu "Color" zvolte "Advanced Settings" a stiskněte ENTER.
- 3. Vyberte "6 Colors" a stiskněte ENTER.
- 4. Vyberte barvu, kterou chcete nastavit ("Magenta", "Red", "Yellow", "Green", "Cyan" nebo "Blue"), a stiskněte ENTER.
- 5. Vyberte "Hue", "Saturation" nebo "Lightness" a stiskněte ENTER.
- 6. Pomocí  $\triangle$  nebo  $\nabla$  proved'te nastavení.
- 7. Stiskem ENTER opusť te menu.

## **2-4. Optimální nastavení pro pohyblivý obraz**

Tato funkce redukuje množství reziduálních snímků, které vznikají u rychle se měnícího obrazu. Pokud pozorujete nepříjemný šum nebo reziduální obraz, nastavte "Overdrive" na hodnotu "Off". Výchozí nastavení: On

- 1. V obrazovkovém menu zvolte "Screen" a stiskněte ENTER.
- 2. V menu "Screen" zvolte "Overdrive" a stiskněte ENTER.
- 3. Pomocí  $\triangle$  nebo  $\nabla$  zvolte "On" nebo "Off".
- 4. Stiskem ENTER opusť te menu.

## **2-5. Nastavení barevného prostoru**

Umožňuje nastavení barevného prostoru vstupního signálu. V případě, že je zobrazení barev nepřesné, nastavte tuto hodnotu na jinou než "Auto".

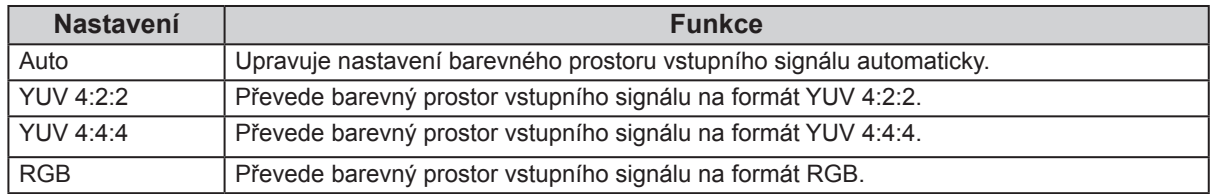

#### **Postup**

- 1. V obrazovkovém menu zvolte "Screen" a stiskněte ENTER.
- 2. V menu "Screen" zvolte "Color Space" a stiskněte ENTER.
- 3. Zvolte "Auto", "4:3", "YUV 4:2:2", "YUV 4:4:4" nebo "RGB" pomocí  $\blacktriangle$  a  $\blacktriangledown$ .
- 4. Stiskem ENTER opusť te menu.

#### **Upozornění**

- Toto nastavení je vyžadováno v případě, že je k monitoru připojeno zařízení DVI (portem HDMI) za použití redukce DVI-HDMI.
- I v případě nastavené hodnoty "Auto" nemusí dojít k přesnému zobrazení barev.

#### **Poznámka**

- Barevný prostor na vstupu DVI je převeden do formátu RGB.
- Více informací o nastavení rozsahu vstupních signálů naleznete v kapitole "2-6. Zvětšení rozsahu výstupního signálu" (strana 28).

## **2-6. Zvětšení rozsahu výstupního signálu**

### **●Zvětšení rozsahu výstupního signálu**

Rozsah výstupního signálu je pro obrazovku zvětšen na 0–255. Pakliže chcete korektně zobrazit černobílý obraz (v defi novaném rozsahu), například při kreativní práci, upravte kontrast obrazu pomocí tohoto nastavení.

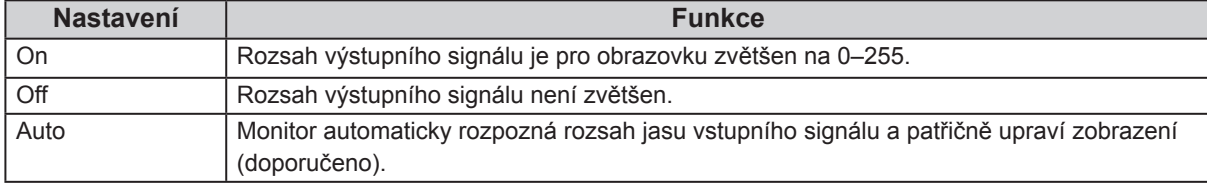

#### **Postup**

- 1. V obrazovkovém menu zvolte "Screen" a stiskněte ENTER.
- 2. V menu "Screen" zvolte "Range Extension" a stiskněte ENTER.
- 3. V menu "Range Extension" zvolte "Range Extension" a stiskněte ENTER.
- 4. Pomocí  $\triangle$  nebo  $\nabla$  zvolte "On", "Off" nebo "Auto".

#### **Upozornění**

• V případě použití signálu DVI nelze zvolit hodnotu "Auto".

5. Stiskem ENTER opusť te menu.

### **●Výběr rozsahu signálu ke zvětšení**

Pomocí nastavení "Super white" na "On" nebo "Off" je možné zvolit metodu zvětšení rozsahu signálu.

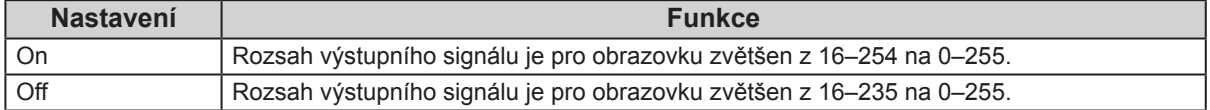

#### **Postup**

- 1. V obrazovkovém menu zvolte "Screen" a stiskněte ENTER.
- 2. V menu "Screen" zvolte "Range Extension" a stiskněte ENTER.
- 3. V menu "Range Extension" zvolte "Super White" a stiskněte ENTER.
- 4. Pomocí  $\triangle$  nebo  $\nabla$  zvolte "On" nebo "Off".
- 5. Stiskem ENTER opusť te menu.

#### **Upozornění**

• Pokud je funkce "Range Extension" nastavena na "Off", lze toto nastavení změnit, avšak žádné změny nebudou provedeny.

## **2-7. Nastavení HDMI**

### **●Redukce šumu**

Tato funkce slouží k redukování nepatrného šumu, který se zobrazuje u tmavého obrazu. Použijte tuto funkci ke snížení šumu a zrnění.

#### **Postup**

- 1. V obrazovkovém menu zvolte "Screen" a stiskněte ENTER.
- 2. V menu "Screen" zvolte "HDMI Settings" a stiskněte ENTER.
- 3. Vyberte "Noise Reduction" a stiskněte ENTER.
- 4. Pomocí  $\triangle$  nebo  $\nabla$  zvolte "On" nebo "Off".
- 5. Stiskem ENTER opusť te menu.

#### **Upozornění**

- Funkce Noise Reduction může zhoršit kvalitu obrazu, který šum neobsahuje.
- V případě prokládaného signálu jde nastavená hodnota změnit, avšak funkce redukce šumu nebude funkční.

### **●Volba zobrazení prokládaného signálu**

Před zobrazením prokládaného signálu lze zvolit způsob zobrazení.

#### **Automatické rozpoznání a převod obrazu**

Videosignály o rychlosti přehrávání 24 nebo 30 snímků za sekundu jako jsou filmy, počítačová grafika a animace jsou automaticky rozpoznány a obraz je přizpůsoben.

#### **Postup**

- 1. V obrazovkovém menu zvolte "Screen" a stiskněte ENTER.
- 2. V menu "Screen" zvolte "HDMI Settings" a stiskněte ENTER.
- 3. Vyberte "Film Detection" a stiskněte ENTER.
- 4. Pomocí  $\triangle$  nebo  $\nabla$  zvolte "On" nebo "Off".
- 5. Stiskem ENTER opusť te menu.

#### **Upozornění**

• Pokud je obraz v případě nastavení "Film Detection" na "On" narušen, změňte nastavení na "Off".

### **●Nastavení bezpečné oblasti**

"Bezpečná oblast" představuje část obrazovky, na kterou lze zobrazit obraz u jakéhokoliv zařízení. Tato funkce umožňuje její zobrazení a tím vám poskytuje přehled o rozvržení titulků a oken s nabídkami bez nutnosti použití speciálního softwaru. Umožňuje nastavení pozice uvnitř bezpečné zóny v průběhu úpravy videa.

### **Zobrazení či skrytí**

Vyberte, zda chcete bezpečnou oblast zobrazit či skrýt.

#### **Postup**

- 1. V obrazovkovém menu zvolte "Screen" a stiskněte ENTER.
- 2. V menu "Screen" zvolte "HDMI Settings" a stiskněte ENTER.
- 3. Vyberte "Safe Area Marker" a stiskněte ENTER.
- 4. Pomocí  $\triangle$  nebo  $\nabla$  zvolte "On" nebo "Off".
- 5. Stiskem ENTER opusť te menu.

#### **Nastavení velikosti bezpečné oblasti**

Velikost bezpečné oblasti je možné změnit.

#### **Nastavitelný rozsah**

80% až 99%

#### **Postup**

- 1. V obrazovkovém menu zvolte "Screen" a stiskněte ENTER.
- 2. V menu "Screen" zvolte "HDMI Settings" a stiskněte ENTER.
- 3. Vyberte "Safe Area Size" a stiskněte ENTER.
- 4. Proveďte nastavení velikosti bezpečné oblasti pomocí  $\triangle$  nebo  $\nabla$ .
- 5. Stiskem ENTER opusť te menu.

#### **Nastavení ohraničení bezpečné oblasti**

- 1. V obrazovkovém menu zvolte "Screen" a stiskněte ENTER.
- 2. V menu "Screen" zvolte "HDMI Settings" a stiskněte ENTER.
- 3. Vyberte "Border Color" a stiskněte ENTER.
- 4. Možnosti nastavení barvy ohraničení bezpečné oblasti jsou "White" (bílá), "Red" (červená), "Green" (zelená), "Blue" (modrá), "Cyan" (tyrkysová), "Magenta" (fialová) a "Yellow" (žlutá).
- 5. Stiskem ENTER opusť te menu.

## **Kapitola 3 Nastavení monitoru**

## **3-1. Nastavení obrazovkového menu**

Jazyk, orientace a poloha obrazovkového menu na obrazovce lze změnit.

### **●Výběr jazyka**

Tato funkce slouží k nastavení jazyka obrazovkového menu a informačních zpráv.

#### **Volitelné jazyky**

Angličtina/ němčina/ francouzština/ španělština/ italština/ švédština/ japonština/ zjednodušená čínština/ tradiční čínština

#### **Postup**

- 1. V obrazovkovém menu zvolte "Menu Settings" a stiskněte ENTER.
- 2. V menu "Menu Settings" zvolte "Language" a stiskněte ENTER.
- 3. Pomocí  $\triangle$  nebo  $\nabla$  vyberte jazyk.
- 4. Stiskem ENTER opusť te menu.

### **●Nastavení orientace**

Tato funkce umožňuje změnit orientaci obrazovkového menu.

#### **Postup**

- 1. V obrazovkovém menu zvolte "Menu Settings" a stiskněte ENTER.
- 2. V menu "Menu Settings" zvolte "Orientation" a stiskněte ENTER.
- 3. Pomocí ∧ nebo  $\nabla$  zvolte "Landscape" nebo "Portrait".
- 4. Stiskem ENTER opusť te menu.
- 5. Pokud zvolíte "Portrait", otočte monitor o 90° ve směru hodinových ručiček.

#### **Upozornění**

- Zkontrolujte, zda jsou kabely správně připojeny.
- Obrazovku otáčejte vždy až po vytažení do nejvyšší polohy na stojanu a nastavení sklonu vzhůru.

#### **Poznámka**

• Při použití monitoru v poloze "Portrait" je nutná grafická karta s podporou tohoto zobrazení. Při umístění monitoru do polohy "Portrait" je nutné změnit nastavení grafické karty. Blíže viz návod od grafické karty.

### **●Změna polohy obrazovkového menu**

Polohu obrazovkového menu je možné změnit.

- 1. V obrazovkovém menu zvolte "Menu Settings" a stiskněte ENTER.
- 2. V menu "Menu Settings" zvolte "Menu Position" a stiskněte ENTER.
- 3. Pomocí  $\triangle$  nebo  $\blacktriangledown$  zvolte polohu menu.
- 4. Stiskem ENTER opusť te menu.

## **3-2. Vynechávání nepoužívaných režimů zobrazení**

Tato funkce umožňuje povolit či zakázat volby režimu, které chcete vynechat. Tuto funkci použijte v případě, že chcete zabránit používání určitého režimu.

#### **Postup**

- 1. V obrazovkovém menu zvolte "Tools" a stiskněte ENTER.
- 2. V menu "Tools" zvolte "Mode Skip" a stiskněte ENTER.
- 3. Pomocí  $\triangle$  nebo  $\nabla$  vyberte režim, který chcete změnit, a stiskněte ENTER.
- 4. Pomocí **∆** nebo ▼ zvolte "-" nebo "Skip".
- 5. Stiskem ENTER opusť te menu.

#### **Upozornění**

• Všechny režimy najednou nelze nastavit na "Skip". Alespoň jeden režim musí být nastaven na "-".

#### **Poznámka**

• Dostupný režim CAL závisí dle továrního nastavení na příslušném vstupním signálu.

## **3-3. Zobrazení a skrytí loga EIZO**

Po zapnutí monitoru se na obrazovce objeví logo EIZO. Pomocí této funkce můžete povolit nebo zakázat zobrazování loga EIZO.

#### **Postup**

- 1. Stiskem  $\bigcup$  vypněte monitor.
- 2. Přidržte tlačítko MODE a stiskněte tlačítko  $\Phi$  na dobu nejméně dvou sekund, monitor se zapne. Objeví se menu "Optional Settings".
- 3. V menu "Optional Settings" zvolte "Logo" a stiskněte ENTER.
- 4. Pomocí ▲ nebo ▼ zvolte "On" nebo "Off" a stiskněte ENTER.
- 5. Pomocí  $\triangle$  nebo  $\nabla$  zvolte "Finish".
- 6. Stiskněte ENTER.

## **3-4. Uzamčení funkčních tlačítek**

Tato funkce umožňuje zamknout některá tlačítka a zabránit tak změnám v nastavení monitoru.

- 1. Stiskem  $\bigcup$  vypněte monitor.
- 2. Přidržte tlačítko MODE a stiskněte tlačítko (b na dobu nejméně dvou sekund, monitor se zapne. Objeví se menu "Optional Settings".
- 3. V menu "Optional Settings" zvolte "Key Lock" a stiskněte ENTER.
- 4. Pomocí ▲ nebo ▼ zvolte "Off" (vypnuto), "Menu" nebo "All" (vše) a stiskněte ENTER.

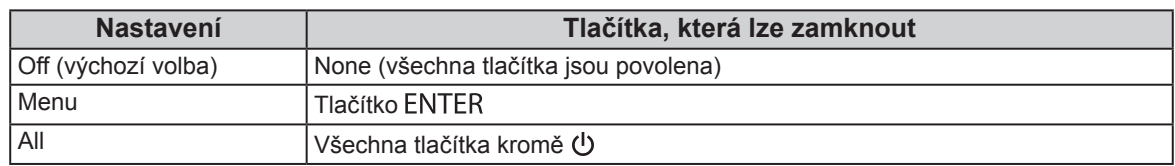

- 5. Vyberte "Finish" pomocí  $\triangle$  nebo  $\nabla$ .
- 6. Stiskněte ENTER.

## **3-5. Změna nastavení DUE (Digital Uniformity Equalizer)**

Nastavení technologie DUE lze změnit.

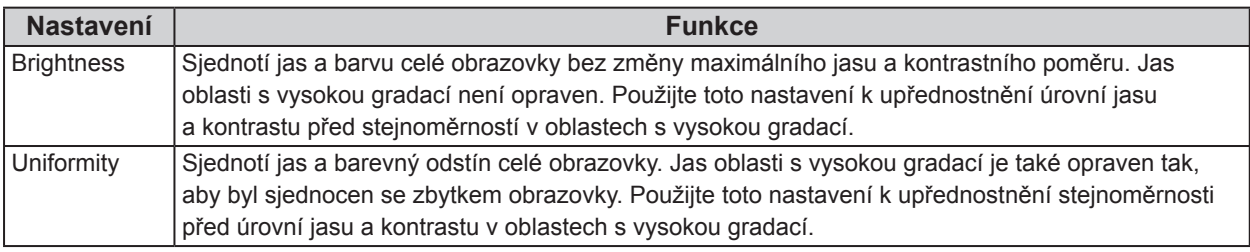

#### **Upozornění**

• Ke změně nastavení technologie DUE je zapotřebí změnit nastavení zobrazení monitoru. Cílové nastavení a korelaci proveďte za pomocí softwaru ColorNavigator. Blíže viz návod k programu ColorNavigator na disku CD-ROM.

- 1. Stiskem  $\bigcup$  vypněte monitor.
- 2. Přidržte tlačítko MODE a stiskněte tlačítko  $\Theta$  na dobu nejméně dvou sekund, monitor se zapne. Objeví se menu "Optional Settings".
- 3. V menu "Optional Settings" zvolte "DUE Priority" a stiskněte ENTER.
- 4. Vyberte "Uniformity" nebo "Brightness" pomocí ▲ nebo ▼ a stiskněte ENTER.
- 5. Vyberte "Finish" pomocí  $\triangle$  nebo  $\nabla$ .
- 6. Stiskněte ENTER.

## **3-6. Resetování nastavení**

Všechna nastavení budou resetována do výchozího stavu.

#### **Upozornění**

• Po resetování není možné zrušit tuto operaci.

```
Poznámka
```
• Popis výchozích nastavení, viz "Hlavní výchozí nastavení" (strana 54).

### **●Resetování nastavení barev**

Tato funkce resetuje nastavení barev do výchozího stavu pouze pro aktuálně zvolený režim.

#### **Postup**

- 1. V obrazovkovém menu zvolte "Color" a stiskněte ENTER.
- 2. V menu "Color" zvolte "Color Reset" a stiskněte ENTER.
- 3. Pomocí  $\triangle$  nebo  $\nabla$  zvolte "Execute".
- 4. Stiskněte ENTER.

### **●Obnovení všech nastavení/hodnot na výchozí tovární hodnoty**

Tato funkce resetuje všechna nastavení na výchozí hodnoty (kromě menu "Optional Settings" a "USB Selection").

- 1. V obrazovkovém menu zvolte "Tools" a stiskněte ENTER.
- 2. V menu "Tools" zvolte "All Reset" a stiskněte ENTER.
- 3. Pomocí  $\triangle$  nebo  $\nabla$  zvolte "Execute".
- 4. Stiskněte ENTER.

## **Kapitola 4 SelfCalibration**

Tento přístroj je vybaven vestavěným kalibračním senzorem. Nastavení, která byla provedena za použití softwaru ColorNavigator nebo měřicího zařízení, lze udržet.

Po nastavení cílů úprav nebo nastavení časového intervalu SelfCalibration v programu ColorNavigator bude kalibrační senzor automaticky spouštět pravidelnou úpravu obrazu.

Pro použití softwaru ColorNavigator není nutné nastavovat monitor.

Pokud nelze použít software ColorNavigator, lze spustit proces SelfCalibration i nezávisle.

#### **Poznámka**

- Výsledky měření z kalibračního senzoru můžou být ovlivněny výsledky měření použitého měřicího zařízení. Blíže viz návod k programu ColorNavigator na disku CD-ROM.
- Proces SelfCalibration lze spustit i tehdy, není-li na vstupu přítomen žádný signál z počítače.

## **4-1. Nastavení barevného režimu procesu SelfCalibration**

### **●Režim CAL**

Nastavení pro režim CAL proveďte v menu "Color" v obrazovkovém menu.

**Poznámka**

• Pro jeden vstupní signál lze aktivovat více režimů CAL. Více informací naleznete v kapitole "3-2. Vynechávání nepoužívaných režimů zobrazení" (strana 32).

#### **Postup**

- 1. V obrazovkovém menu zvolte "Color" a stiskněte ENTER.
- 2. V menu "Color" zvolte "Target" a stiskněte ENTER. Objeví se menu s nastavením cílů.
- 3. V menu "Target" zvolte "SelfCalibration" a stiskněte ENTER.
- 4. Vyberte "On" nebo "Off" pomocí ▲ nebo ▼ a stiskněte ENTER.
- 5. Stiskem ENTER opusť te menu.

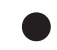

### **●Režim Standard**

Pokud je proces SelfCalibration spuštěn v režimu Standard, je barevný gamut monitoru aktualizován a každý režim zobrazení v režimu Standard je upraven následujícím způsobem:

- Teplota barev se upraví tak, aby byla co nejblíže přednastavené hodnotě.
- Hodnoty gamutu se upraví tak, aby byly co nejblíže každé přednastavené hodnotě.
- Informace o jasu se aktualizují.

- 1. V obrazovkovém menu zvolte "SelfCalibration" a stiskněte ENTER.
- 2. V menu "SelfCalibration" zvolte "Standard Mode" a stiskněte ENTER. Objeví se menu s nastavením Source.
- 3. V menu "Standard Mode" zvolte "SelfCalibration" a stiskněte ENTER.
- 4. Vyberte "On" nebo "Off" pomocí  $\triangle$  nebo  $\nabla$  a stiskněte ENTER.
- 5. Stiskem RETURN opusť te menu.

## **4-2. Nastavení data a času**

Pomocí této funkce můžete nastavit datum a čas.

#### **Poznámka**

• Po spuštění programu ColorNavigator se datum a čas nastaví automaticky. Blíže viz návod k programu ColorNavigator na disku CD-ROM.

#### **Postup**

- 1. V obrazovkovém menu zvolte "SelfCalibration" a stiskněte ENTER.
- 2. V menu "SelfCalibration" zvolte "Settings" a stiskněte ENTER.
- 3. V menu "Settings" zvolte "Clock Adjustment" a stiskněte ENTER. Objeví se menu Clock Adjustment.
- 4. Pomocí ▲ nebo ▼ nastavte datum a stiskněte ENTER.
- 5. Pomocí ▲ nebo ▼ nastavte čas a stiskněte ENTER.

#### **Upozornění**

• Pokud je síťové napájení odpojeno na delší dobu, bude nutné znovu nastavit hodiny.

## **4-3. Naplánování kalibrace**

Nastavte plán kalibrace pro SelfCalibration.

#### **Postup**

- 1. V obrazovkovém menu zvolte "SelfCalibration" a stiskněte ENTER.
- 2. V menu "SelfCalibration" zvolte "Settings" a stiskněte ENTER.
- 3. V menu "Settings" zvolte "Schedule" a stiskněte ENTER. Objeví se menu s nastavením plánu.
- 4. Vyberte "Starting Time" a stiskněte ENTER.
- 5. Pomocí ▲ nebo ▼ nastavte čas počátku "Starting Time".

Nastavte časování procesu SelfCalibration do dosažení nastaveného času v plánu.

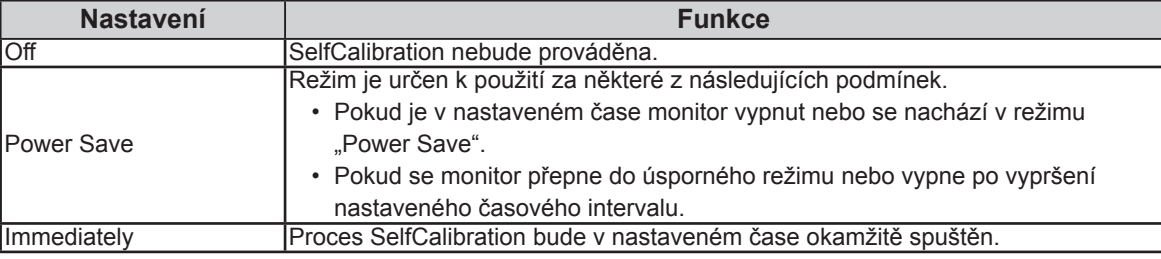

Stiskem RETURN opusťte menu.

#### 6. Vyberte "Setting Type" a stiskněte ENTER.

Vyberte způsob nastavení plánované kalibrace.

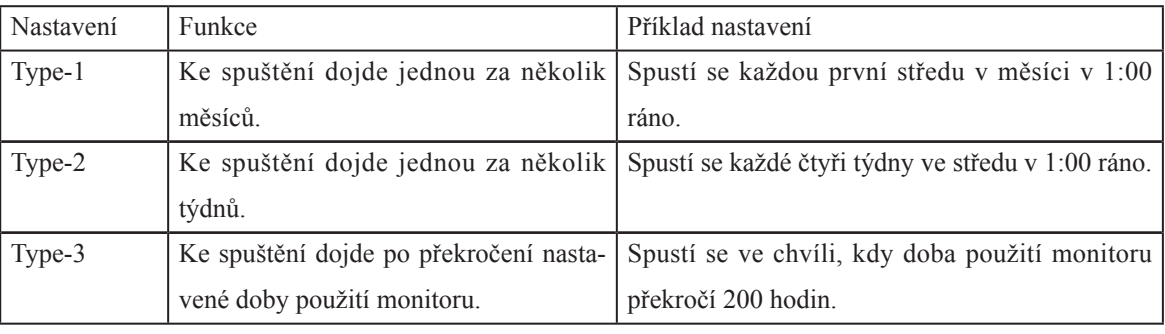

Stiskem RETURN opusťte menu.

7. Nastavte interval provedení funkce

Možnosti nastavení se liší podle zvoleného typu "Setting Type".

#### **Type-1**

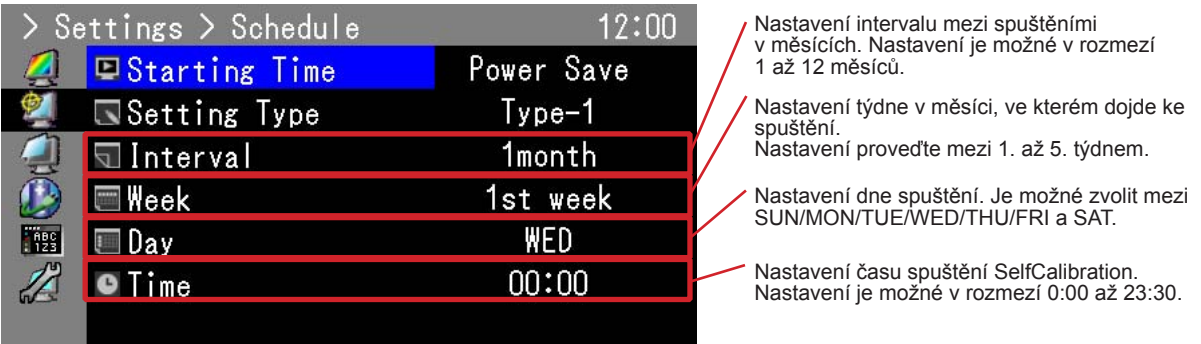

#### **Poznámka**

• Pokud v nastavení vyberete pátý týden v měsíci a stane se, že zvolený den není v pátém týdnu přítomen, provede se nastavení ve čtvrtém týdnu.

#### **Type-2**

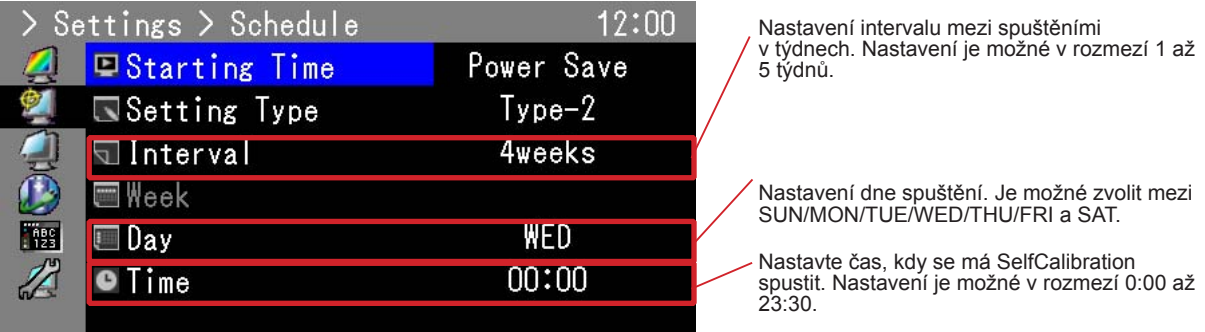

#### **Type-3**

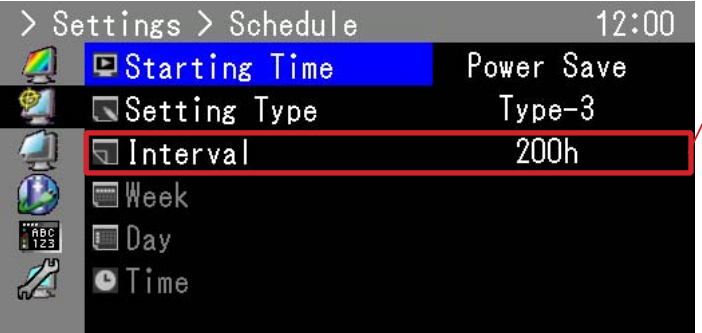

Nastavení spuštění v závislosti na počtu hodin používání monitoru. Nastavení je možné v rozmezí 50 až 500 hodin.

Stiskem RETURN opusťte menu.

8. Po dokončení všech nastavení stiskněte RETURN. Plán kalibrace je nastaven.

#### **Poznámka**

• Při dosažení nastaveného času indikátor napájení dvakrát rychle blikne modře.

## **4-4. Nastavení kalibračních cílů**

V režimu CAL lze bílý bod, barevný gamut a hodnotu gamma nastavit jako kalibrační cíl.

#### **Upozornění**

• Kalibrační cíle budou použity pouze v aktuálně zobrazovaném režimu CAL.

#### **Postup**

- 1. V obrazovkovém menu zvolte "Color" a stiskněte ENTER.
- 2. V menu "Color" zvolte "Target" a stiskněte ENTER. Objeví se menu s nastavením cílů.
- 3. Vyberte "Brightness" a stiskněte ENTER.
- 4. Pomocí ▲ nebo ▼ upravte jas a stiskněte ENTER.
- 5. Vyberte "White Point" a stiskněte ENTER.

Objeví se okno nastavení bílého bodu.

- Pro nastavení barevných souřadnic zvolte hodnoty "White $(x)$ " a "White(y)" a stiskněte ENTER. Poté proveďte nastavení příslušných hodnot. Rozmezí nastavení je od 0,2400 do 0,4500.
- Pro nastavení teploty barev zvolte "Temperature" a stiskněte ENTER.

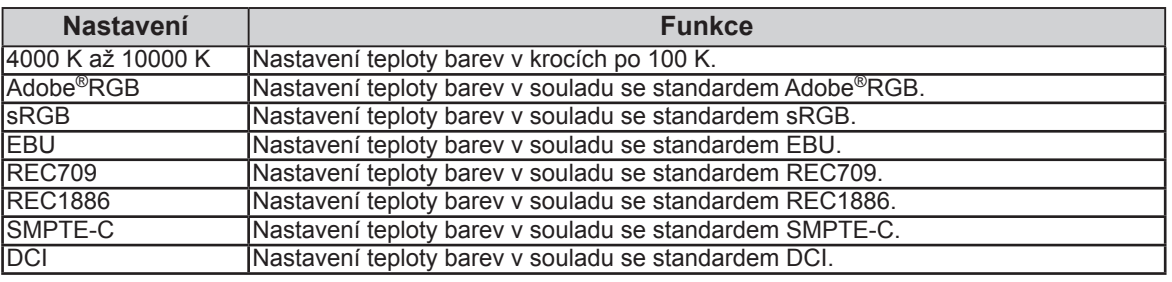

**Poznámka**

• Pokud změníte barevné souřadnice, přepne se teplota barev na "User".

Stiskem RETURN opusťte menu.

#### 6. Zvolte "Color Gamut" a stiskněte ENTER.

Objeví se okno nastavení barevného gamutu. Je možné zvolit barevný gamut dle každého daného standardu.

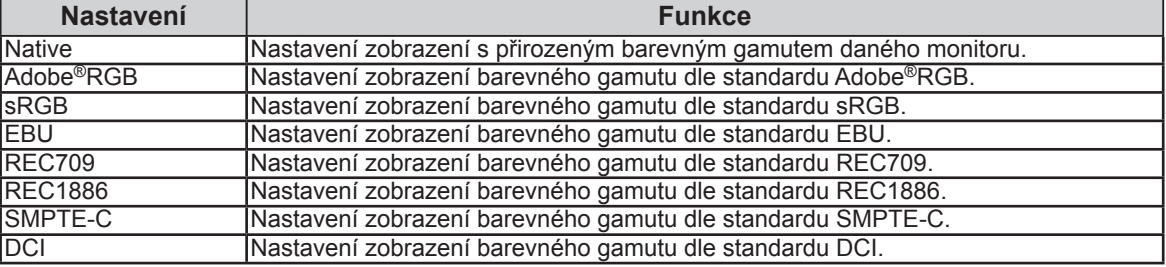

#### **Poznámka**

- Pokud chcete nastavit barevný gamut na jinou hodnotu než tu, která je defi nována některým ze standardů, proveďte v "Gamut Settings" nastavení barevných souřadnic každé ze složek spektra RGB. Nastavení "Color Gamut" se poté automaticky přepne na "User".
- V "Gamut Settings" lze nastavit prahování. Více informací o prahování viz ("Nastavení prahování" (strana 25)).

7. Vyberte "Gamma" a stiskněte ENTER.

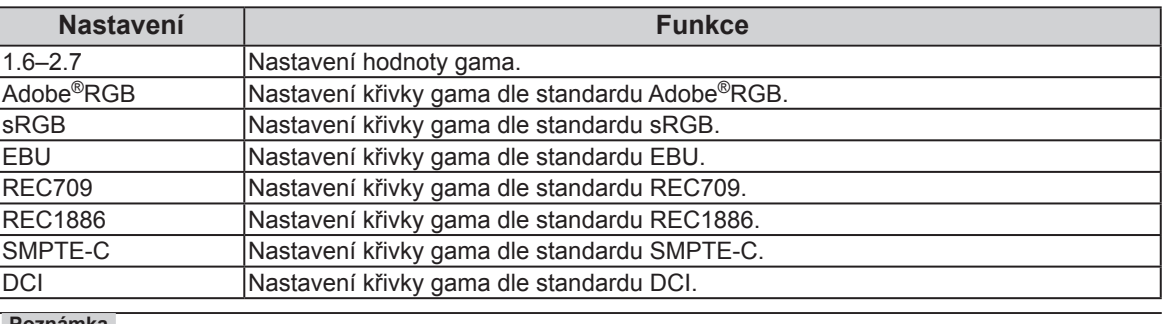

**Poznámka**

• Při kalibraci pomocí ColorNavigator se tyto hodnoty změní na "Fixed".

## **4-5. Spuštění funkce SelfCalibration**

Funkci SelfCalibration je možné spustit ručně nezávisle na plánu.

#### **Postup**

- 1. V obrazovkovém menu zvolte "SelfCalibration" a stiskněte ENTER.
- 2. V menu "SelfCalibration" zvolte "Execute" a stiskněte ENTER.

Kalibrační senzor se aktivuje a spustí se SelfCalibration.

#### **Upozornění**

- Aby bylo možné spustit SelfCalibration, je nutné nastavit detaily kalibrace. Více informací naleznete v kapitole "4-4. Nastavení kalibračních cílů" (strana 38).
- Po zvolení "Execute" se může ještě před aktivací kalibračního senzoru spustit proces Aging.

## **4-6. Kontrola výsledků nastavení**

Umožňuje zkontrolovat výsledky poslední kalibrace SelfCalibration.

### **●Kontrola výsledků nastavení v režimu CAL**

#### **Postup**

- 1. V obrazovkovém menu zvolte "Color" a stiskněte ENTER.
- 2. V menu "Color" zvolte "Result" a stiskněte ENTER.
- 3. V menu "Calibration Result" zvolte "Result" a stiskněte ENTER. Zobrazí se okno s výsledky nastavení.

#### **Upozornění**

• Výsledky měření ze senzoru okolního světla se používají pro kontrolu rozdílu mezi aktuálními světelnými podmínkami se stavem, kdy byl proces SelfCalibration spuštěn. Tyto hodnoty nejsou zahrnuty do výsledků SelfCalibration.

#### **Poznámka**

- Při volbě "Ambient Light" se zobrazí údaje o aktuálním okolním světle.
- Je-li monitor používán ve výrazně odlišném prostředí než byl používán dříve, mohou se výsledky měření okolního světla značně lišit mezi předchozími kalibracemi a současnou kalibrací.

### **●Kontrola výsledků nastavení v režimu Standard**

- 1. V obrazovkovém menu zvolte "SelfCalibration" a stiskněte ENTER.
- 2. V menu "SelfCalibration" zvolte "Standard Mode" a stiskněte ENTER.
- 3. V menu "Standard Mode" zvolte "Result" a stiskněte ENTER. Zobrazí se okno s výsledky nastavení.
- 4. V menu "Result" zvolte "Ambient Light" a stiskněte ENTER. Zobrazí se obrazovka s výsledky měření okolního světla.

## **Kapitola 5 Připojení více externích zařízení**

Tento přístroj je vybaven několika konektory pro externí zařízení a umožňuje přepínat na vstup, který se má zobrazit.

### **Příklady zapojení**

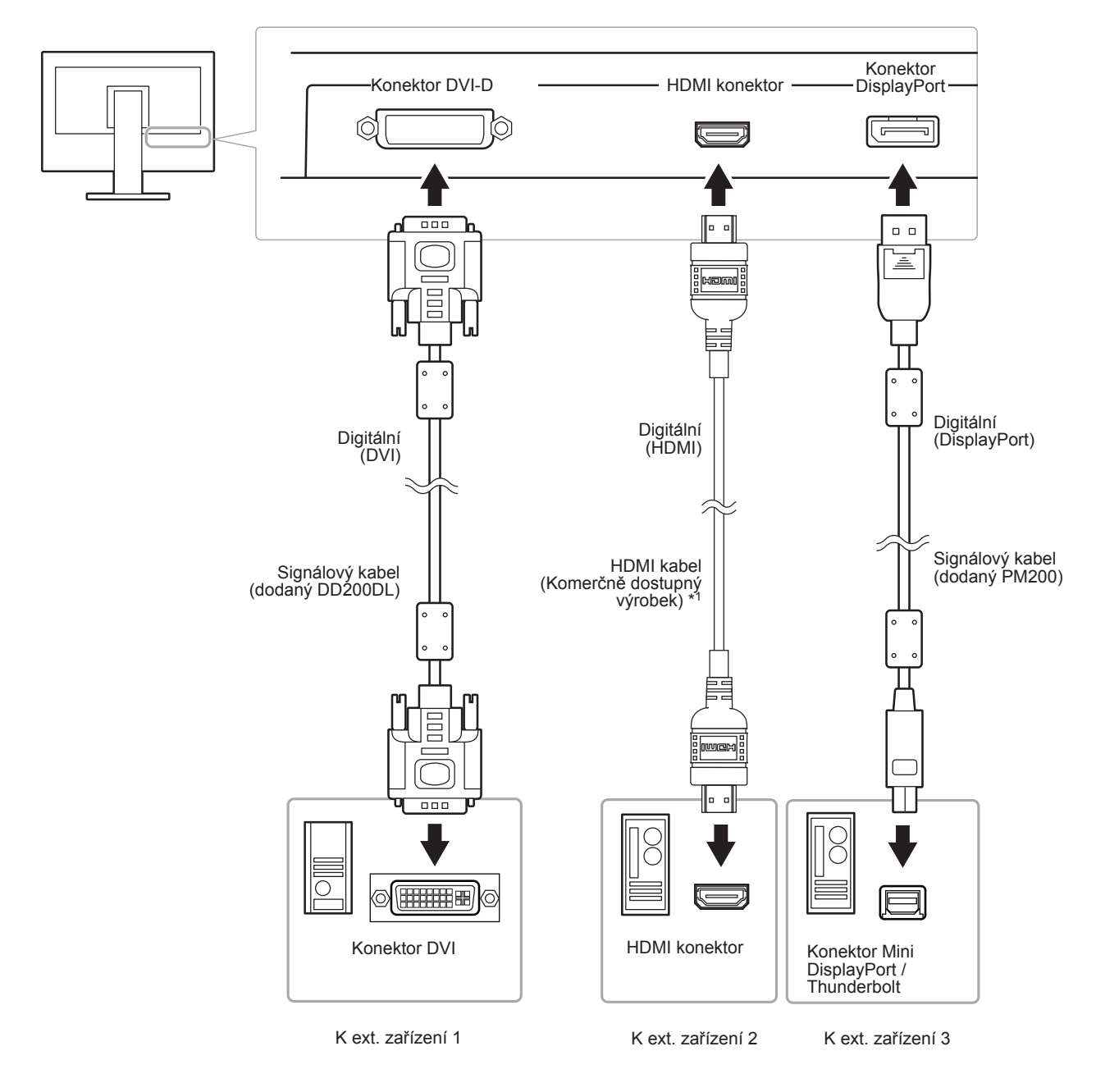

\*1 Použijte produkt schopný vysokorychlostního přenosu.

## **5-1. Přepínání mezi vstupními signály**

Po každém stisku tlačítka SIGNAL se přepne vstupní signál.

Po přepnutí signálu se v pravém horním rohu obrazovky objeví na několik sekund typ vstupního portu.

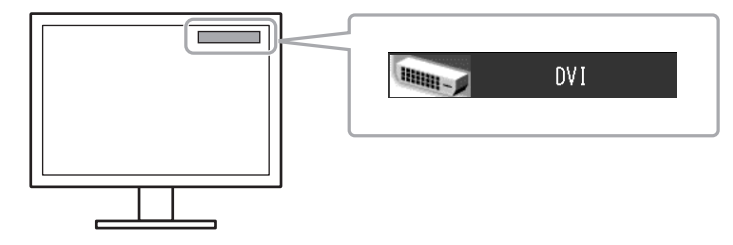

## **5-2. Režim přepínání vstupních signálů**

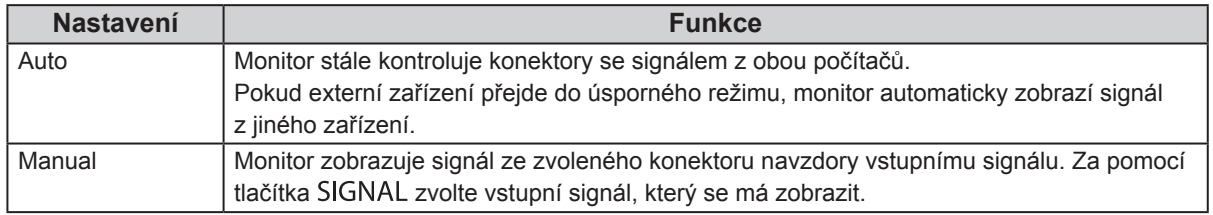

#### **Postup**

- 1. V obrazovkovém menu zvolte "Tools" a stiskněte ENTER.
- 2. V menu "Tools" zvolte "Input Selection" a stiskněte ENTER.
- 3. Pomocí ∧nebo vzvolte "Auto" nebo "Manual".
- 4. Stiskem ENTER opusť te menu.

#### **Poznámka**

• Pokud je položka "Input Selection" nastavena na "Auto", aktivuje se úsporný režim monitoru pouze tehdy, pokud jsou všechna externí zařízení v úsporném režimu.

## **5-3. Vynechávání nepoužívaných vstupních signálů**

Tato funkce umožňuje zakázat některé ze vstupních signálů během přepínání vstupů.

#### **Postup**

- 1. V obrazovkovém menu zvolte "Tools" a stiskněte ENTER.
- 2. V menu "Tools" zvolte "Mode Skip" a stiskněte ENTER.
- 3. Pomocí  $\triangle$  nebo  $\nabla$  vyberte režim, který chcete změnit, a stiskněte ENTER.
- 4. Pomocí  $\triangle$  nebo  $\nabla$  zvolte "-" nebo "Skip".
- 5. Stiskem ENTER opusť te menu.

#### **Upozornění**

• Všechny režimy najednou nelze nastavit na "Skip". Alespoň jeden režim musí být nastaven na "-".

## **5-4. Automatické přepnutí portu USB**

Tato funkce umožňuje připojení vstupního signálu na vstupní USB port v případě, že je jeden monitor připojen ke dvěma počítačům. Toto umožňuje automatické přepojení USB portu po přepnutí vstupního signálu. Ke kalibraci monitoru k použití dvou počítačů není třeba kabely USB připojovat znova. USB zařízení jako myš nebo klávesnice připojené k jednomu monitoru lze používat s dvěma počítači.

#### **Upozornění**

- Na portu USB-2 se při dodání nachází kryt. Před použitím portu USB-2 tento kryt odstraňte.
- K přepnutí používaného USB portu jsou zapotřebí dva kabely USB. Připravte si kabely.
- Pokud je k monitoru připojeno úložné zařízení, např. USB flash disk, odpojte jej před změnou nastavení. V opačném případě může dojít ke ztrátě nebo poškození dat.
- Rozložení klávesnice nelze změnit.

#### **Poznámka**

- V případě, že má položka "Input Selection" nastavenou hodnotu "Auto", přepne se port USB automaticky v závislosti na přepnutí zdroje vstupního signálu.
- Výstupní port USB lze ovládat pomocí aktuálně připojeného PC.

- 1. V obrazovkovém menu zvolte "Tools" a stiskněte ENTER.
- 2. V menu "Tools" zvolte "USB Selection" a stiskněte ENTER.
- 3. Pomocí  $\triangle$  nebo  $\nabla$  zvolte požadovaný vstupní signál a stiskněte ENTER.
- 4. Pomocí ∧nebo v zvolte "USB-1" nebo "USB-2".
- 5. Stiskem ENTER opusť te menu.

## **Kapitola 6 Funkce úspory energie**

## **6-1. Nastavení úsporného režimu**

Tato funkce umožňuje nastavit, zda má monitor přejít do úsporného režimu v závislosti na stavu externího zařízení, které je k němu připojeno. Pokud monitor přejde do úsporného režimu, nebude na něm zobrazen žádný obraz.

#### **Upozornění**

- Vypnutím hlavního vypínače nebo odpojením napájecího kabelu zcela odpojíte napájení monitoru.
- I v případě, že je monitor v úsporném režimu, budou zařízení připojená přes rozhraní USB fungovat. Z tohoto důvodu se může spotřeba monitoru měnit i v úsporném režimu v závislosti na připojených USB zařízeních.
- Pět sekund před přechodem do úsporného režimu se zobrazí předběžná zpráva.

#### **Postup**

- 1. Vyberte "PowerManager" z menu Adjustment a stiskněte ENTER.
- 2. Vyberte "Power Save" z menu "PowerManager" a stiskněte ENTER.
- 3. Pomocí  $\triangle$  nebo  $\nabla$  zvolte "On" nebo "Off".
- 4. Stiskem ENTER opusť te menu.

#### **Popis úsporného režimu**

#### **Je-li jako externí zařízení připojeno PC**

#### **Vstupní signál DVI**

Tento monitor vyhovuje standardu "DVI DMPM".

#### **Při vstupním signálu DisplayPort**

Tento monitor vyhovuje standardu "DisplayPort Standard V1.1a".

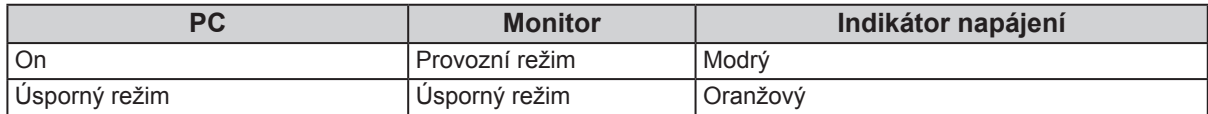

#### **Je-li jako externí zařízení připojen jiný přístroj než PC**

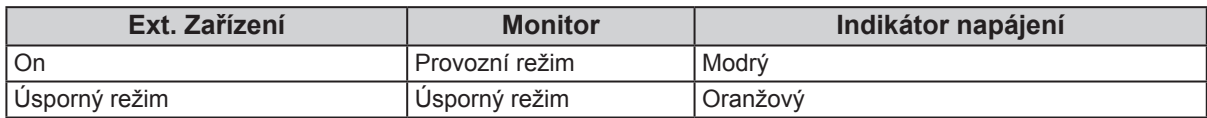

#### **Opuštění úsporného režimu**

Pokud monitor detekuje vstupní signál, automaticky přejde z úsporného režimu zpátky do normálního režimu.

## **6-2. Nastavení jasu tlačítek**

Intenzitu vypínače (modrý) a symbolů pod ovládacími tlačítky při zapnutém monitoru je možné změnit. (Obě tlačítka jsou standardně nastaveny tak, aby se po zapnutí monitoru rozsvítila a jsou nastavena na stupeň 4.)

#### **Postup**

- 1. Vyberte "PowerManager" z menu Adjustment a stiskněte ENTER.
- 2. V menu "PowerManager" zvolte "Indicator" a stiskněte ENTER.
- 3. Pomocí  $\triangle$  nebo  $\nabla$  nastavte požadovaný jas indikátoru od 1 do 7 nebo zvolte "Off" (vypnuto).
- 4. Stiskem ENTER opusť te menu.

## **6-3. Nastavení úsporného režimu konektoru DisplayPort**

Tato funkce umožňuje upravit nastavení napájení konektoru DisplayPort.

#### **Upozornění**

• V případě, že je nastavení na "On", může dojít k posunutí okna zobrazení při přepnutí signálu. V těchto případech je vhodné přepnout nastavení na "Off".

- 1. Stiskem (b) vypněte monitor.
- 2. Přidržte tlačítko MODE a stiskněte tlačítko  $\psi$  na dobu nejméně dvou sekund, monitor se zapne. Objeví se menu "Optional Settings".
- 3. V menu "Optional Settings" zvolte "DP Power Save" a stiskněte ENTER.
- 4. Vyberte "On" nebo "Off" pomocí ∧ nebo v a stiskněte ENTER.
- 5. Vyberte "Finish" pomocí  $\triangle$  nebo  $\nabla$ .
- 6. Stiskněte ENTER.

## **Kapitola 7 Řešení potíží**

Pokud problém přetrvává i po použití uvedených řešení, obraťte se na zástupce společnosti EIZO.

## **7-1. Žádný obraz**

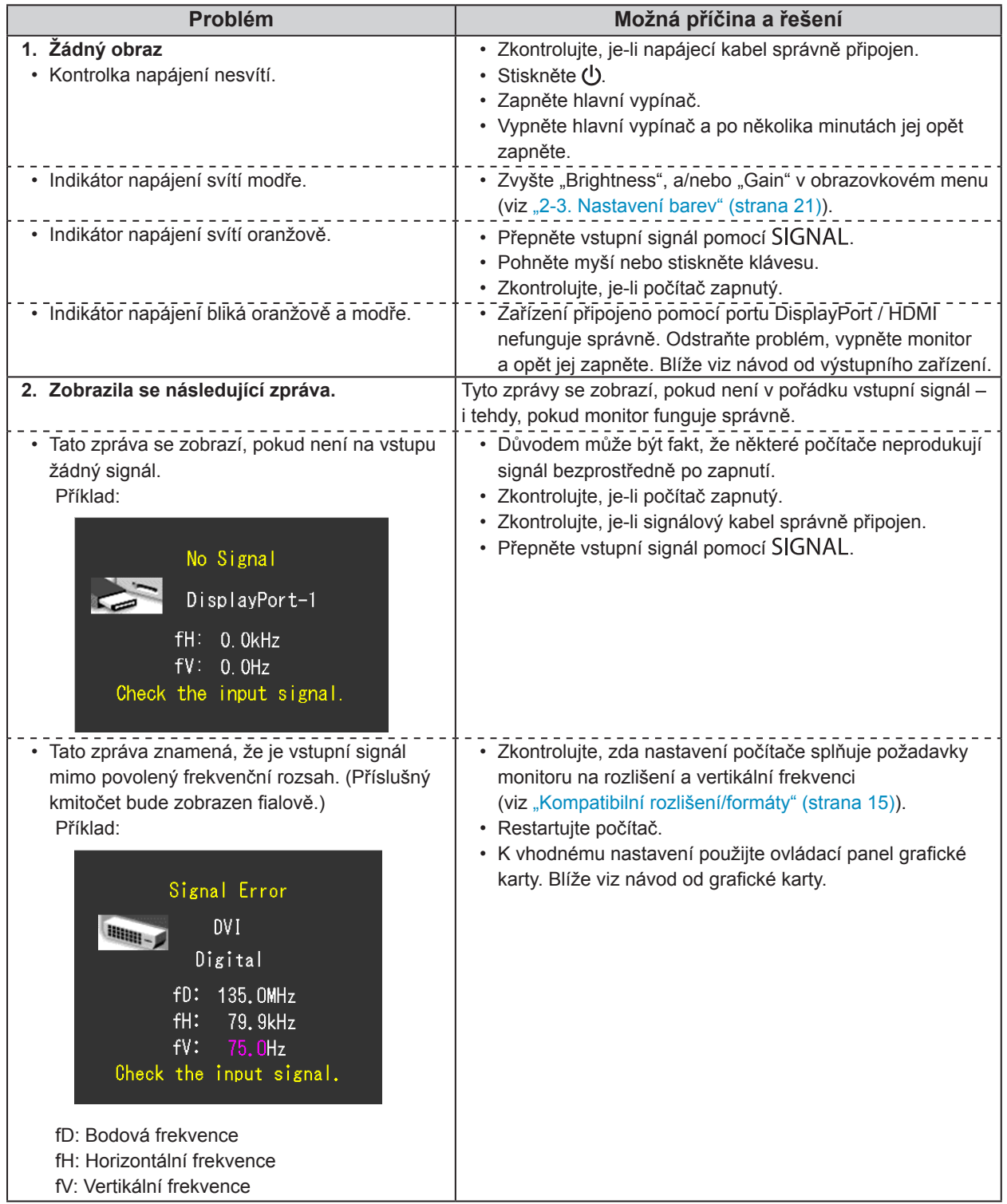

 $\mathbb{R}^2$ 

## **7-2. Problémy se zobrazením**

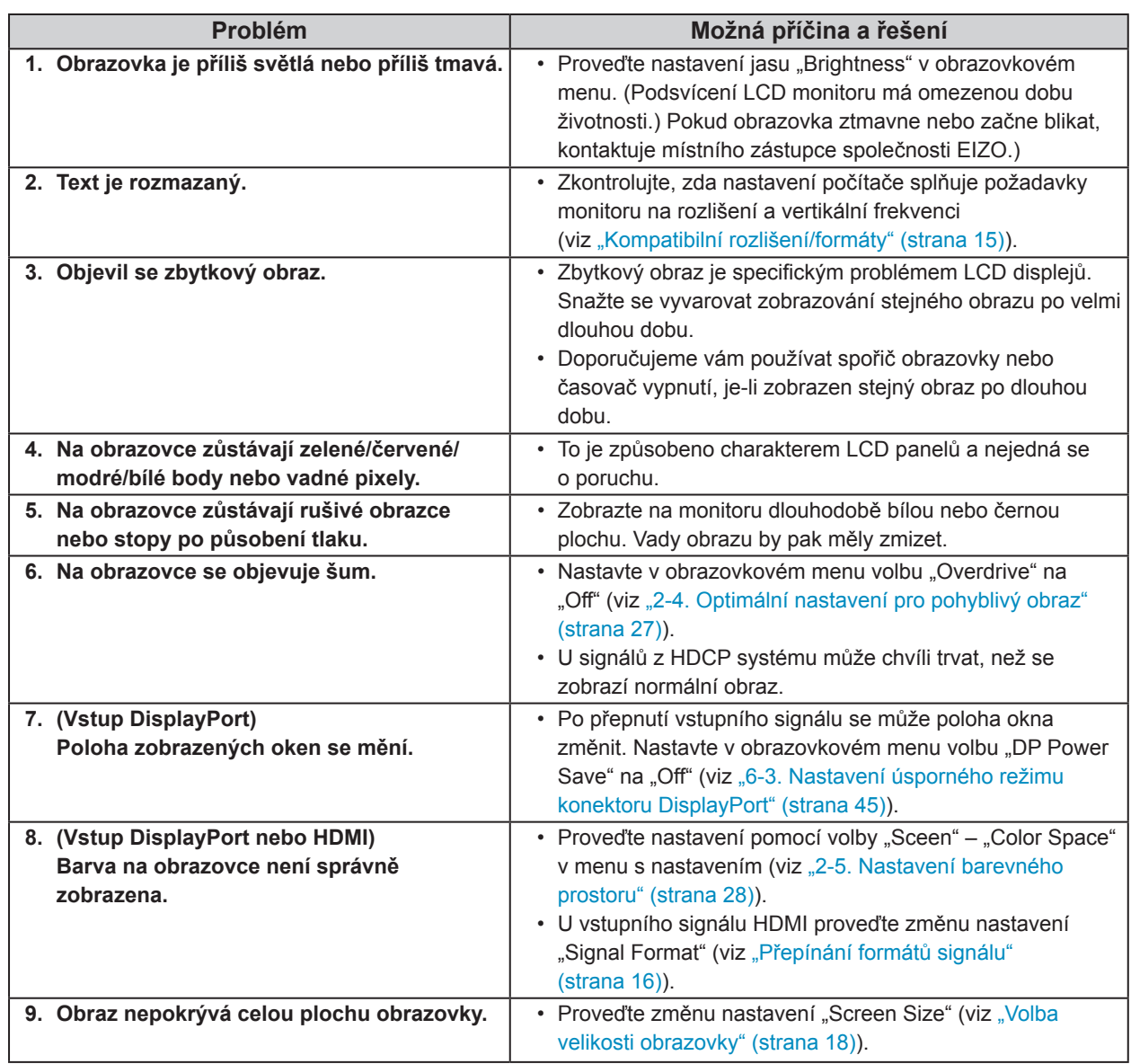

 $\frac{1}{2}$ 

## **7-3. Ostatní problémy**

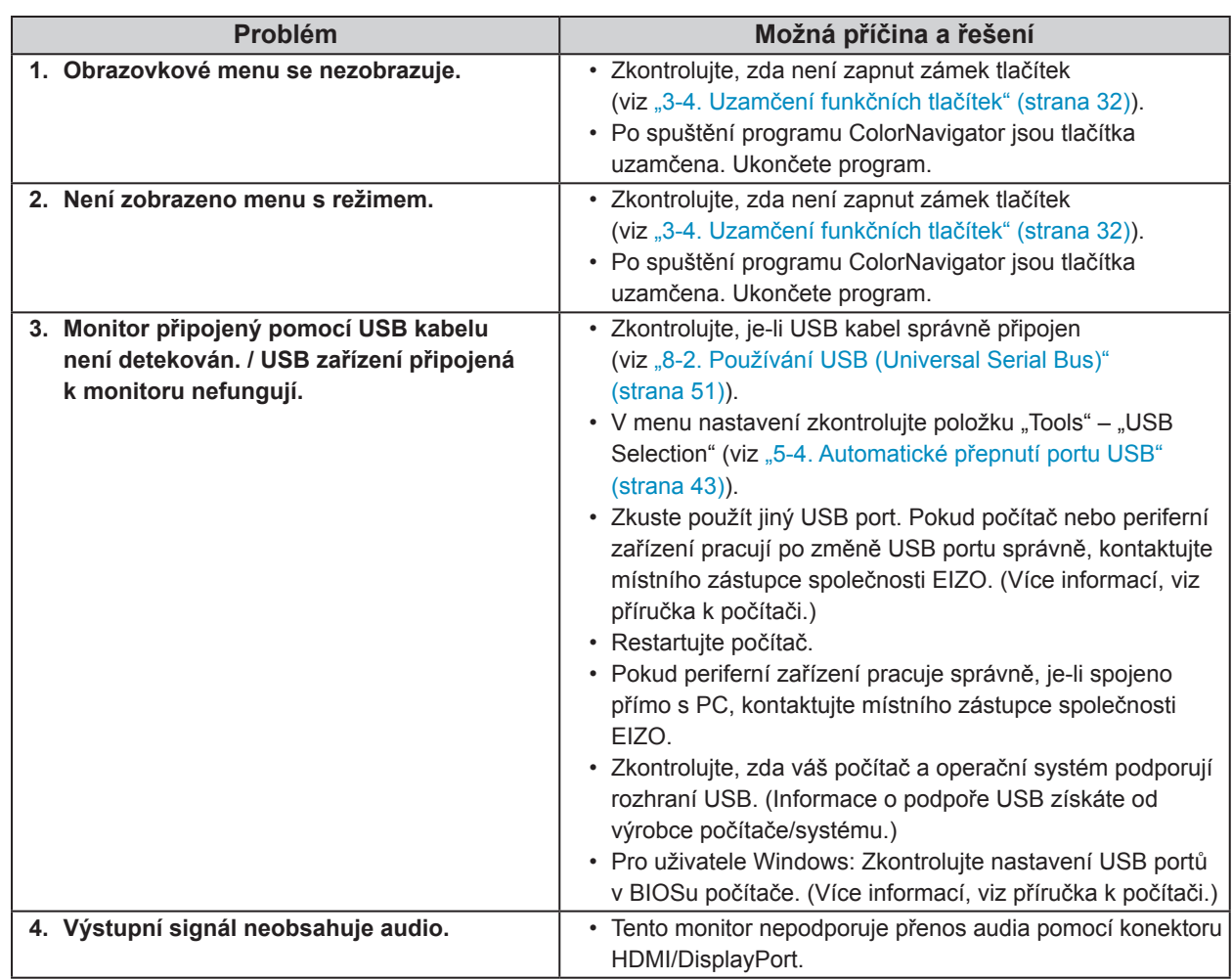

### **7-4. Problémy s kalibračním senzorem a funkcí SelfCalibration** . . . . . . . . . . . . . . . . . .

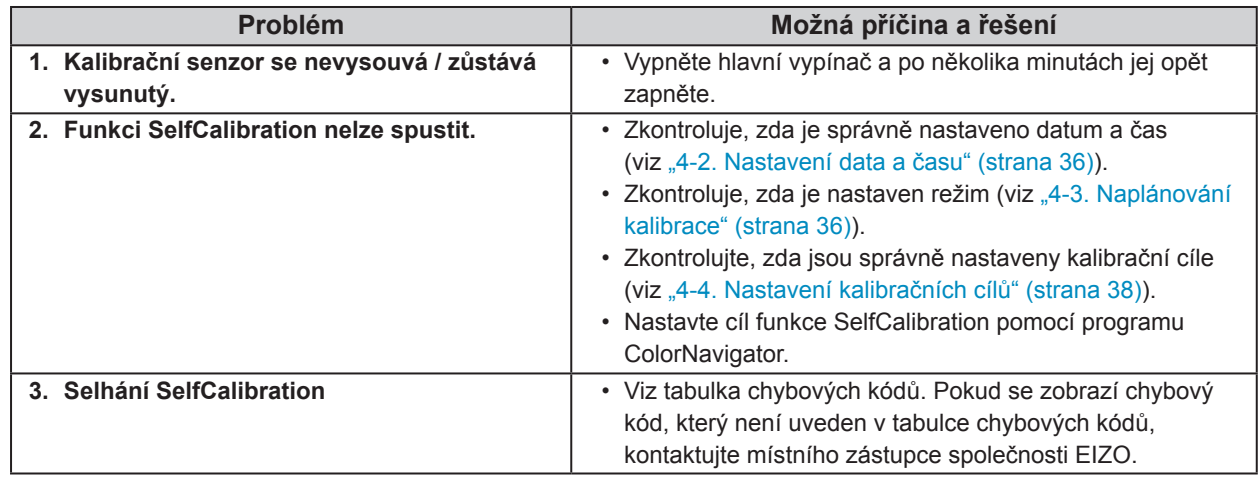

### **Tabulka chybových kódů**

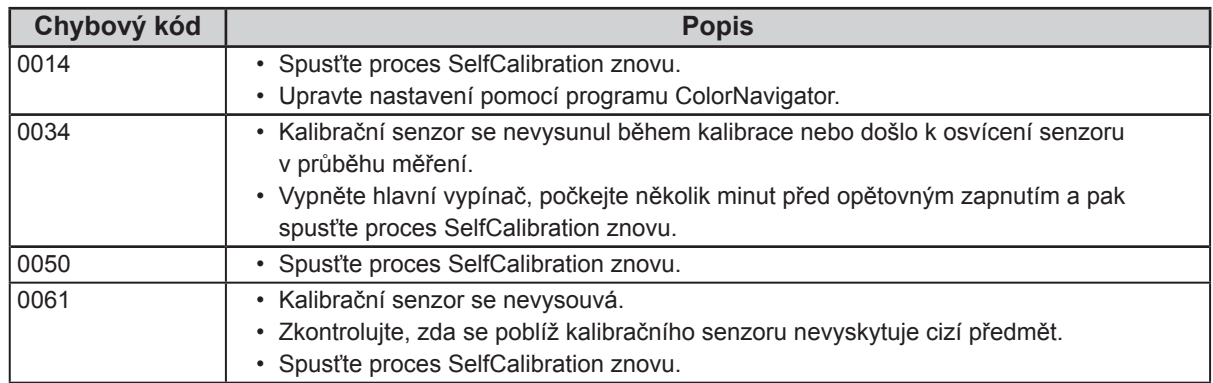

## **Kapitola 8 Reference**

## **8-1. Připevnění volitelného držáku**

Po odmontování stojanu lze připevnit jiný volitelný držák / stojan dle vaší volby. Příslušné volitelné držáky nebo stojany naleznete na našem webu. http://www.eizo.com

#### **Upozornění**

- Při montáži ramene/držáku postupujte podle instrukcí v návodu od jejich výrobce.
- Pokud použijete přídavné rameno/držák jiného výrobce, měl by splňovat následující podmínky podle standardu VESA.
	- Rozteč otvorů držáku: 100 mm × 100 mm
	- Tloušťka destičky: 2,6 mm
	- Dostatečná maximální nosnost pro udržení monitoru (bez stojanu) a připojených součástí (kabelů atd.).
- Pokud použijete rameno/držák jiného výrobce, upevněte jej pomocí těchto šroubů.
- Šrouby upevňující stojan k monitoru.
- Použijte rameno/držák, které bude umožňovat následující naklonění monitoru.
- Nahoru 45˚, dolů 45˚
- Kabely připojte až po upevnění držáku/ramene.
- S odmontovaným stojanem nehýbejte nahoru a dolů. Mohlo by dojít k poranění nebo k poškození tohoto zařízení.
- Monitor a rameno / držák jsou těžké. Při jejich upuštění může dojít k jejich poškození nebo k poranění.
- Při nastavení monitoru do režimu Portrait otočte obrazovku o 90˚ ve směru hodinových ručiček.

#### **Postup**

**1. Položte LCD monitor na měkkou utěrku rozprostřenou na stabilním podkladu. Strana s displejem musí mířit dolů.**

#### **2. Odmontujte stojan.**

Připravte si šroubovák. Pomocí šroubováku odšroubujte šrouby (čtyři), zajišťující stojan k monitoru.

#### **3. Uchyťte přídavné rameno/držák k monitoru.**

Upevněte přídavné rameno/držák k monitoru pomocí šroubů připevňujících stojan.

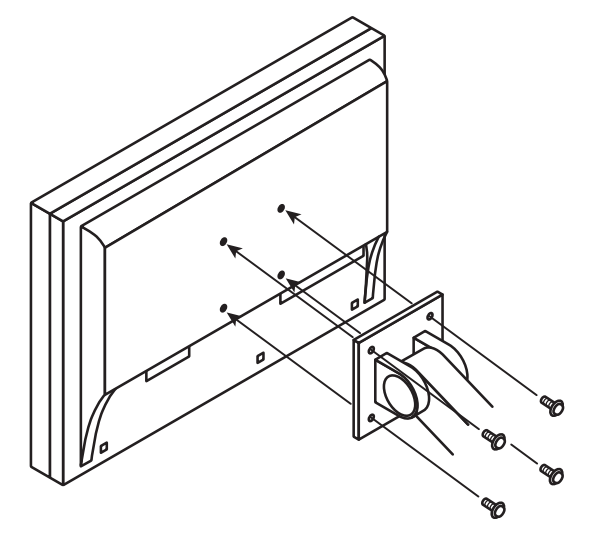

## **8-2. Používání USB (Universal Serial Bus)**

Monitor disponuje rozbočovačem USB. Funguje jako USB rozbočovač v případě, že je připojen k PC s podporou připojení více USB zařízení.

### **●Systémové požadavky**

- PC (včetně zařízení podporujícího funkci USB host) a OS v souladu se specifikací standardu USB 2.0
- USB kabel

#### **Upozornění**

- Tento monitor nemusí pracovat správně se všemi PC, OS nebo perifériemi. S dotazy na kompatibilitu periférií s USB se obraťte na jejich výrobce.
- Zařízení připojená do výstupního USB portu pracují v úsporném režimu monitoru i při vypnutém vypínači napájení. Z tohoto důvodu se může spotřeba monitoru měnit i v úsporném režimu v závislosti na připojených USB zařízeních.
- Při vypnutí hlavního vypínače nebudou zařízení připojená do USB portů pracovat.

### **●Postup**

- 1. Propojte počítač a monitor kabelem a uveďte počítač do provozu.
- 2. Pomocí USB kabelu propojte výstupní port počítače a vstupní port 1 monitoru.
- 3. Připojte USB zařízení do USB portu (výstupního) na monitoru.

#### **Poznámka**

• Ve výchozím nastavení je aktivován vstupní USB port 1. Pro připojení dvou počítačů viz "5-4. Automatické přepnutí portu USB" (strana 43).

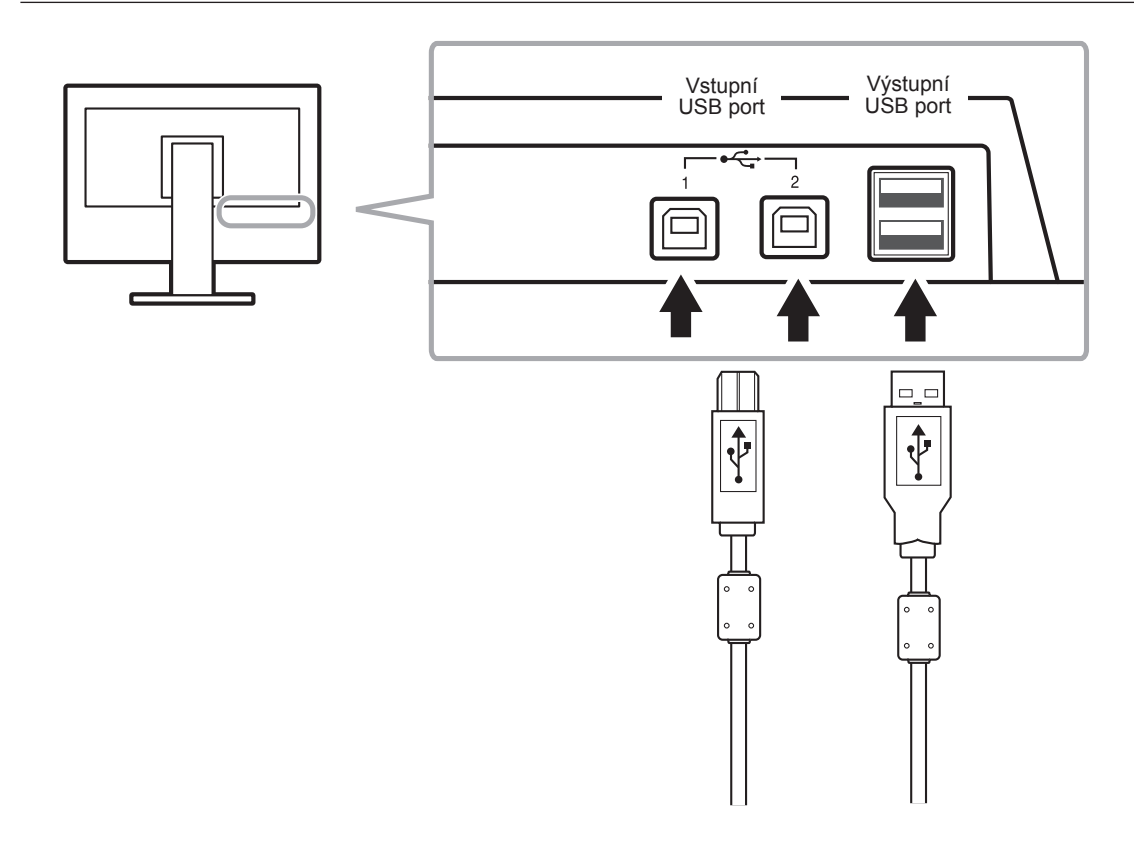

## **8-3. Zobrazení informací o monitoru**

### **●Zobrazení informací o signálu**

Tato funkce zobrazí informace o aktuálním zobrazeném vstupním signálu.

#### **Postup**

- 1. V obrazovkovém menu zvolte "Tools" a stiskněte ENTER.
- 2. V menu "Tools" zvolte "Signal Info" a stiskněte ENTER.

Objeví se "Signal Info". (Příklad)

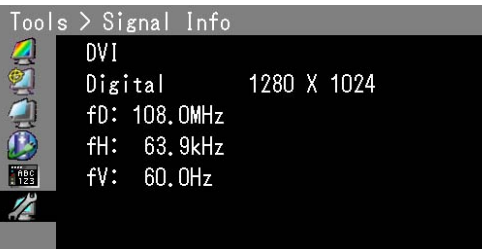

### **●Zobrazení informací o monitoru**

Tato funkce zobrazí informace o monitoru.

#### **Postup**

- 1. V obrazovkovém menu zvolte "Tools" a stiskněte ENTER.
- 2. V menu "Tools" zvolte "Monitor Info" a stiskněte ENTER. Objeví se "Monitor Info".

Tato funkce zobrazí název modelu, sériové číslo, verzi firmwaru, dobu používání a stav platnosti licence programu ColorNavigator.

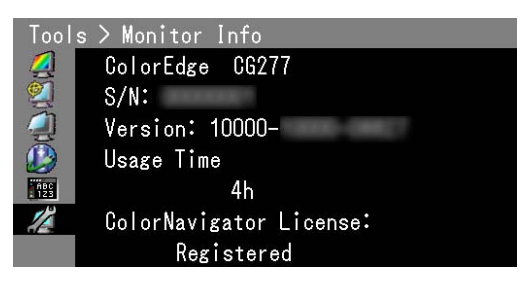

#### **Upozornění**

• Vzhledem ke zkušebnímu provozu při výrobě nemusí být ukazatel doby provozu po prvním zapnutí monitoru "0".

## **8-4. Technické údaje**

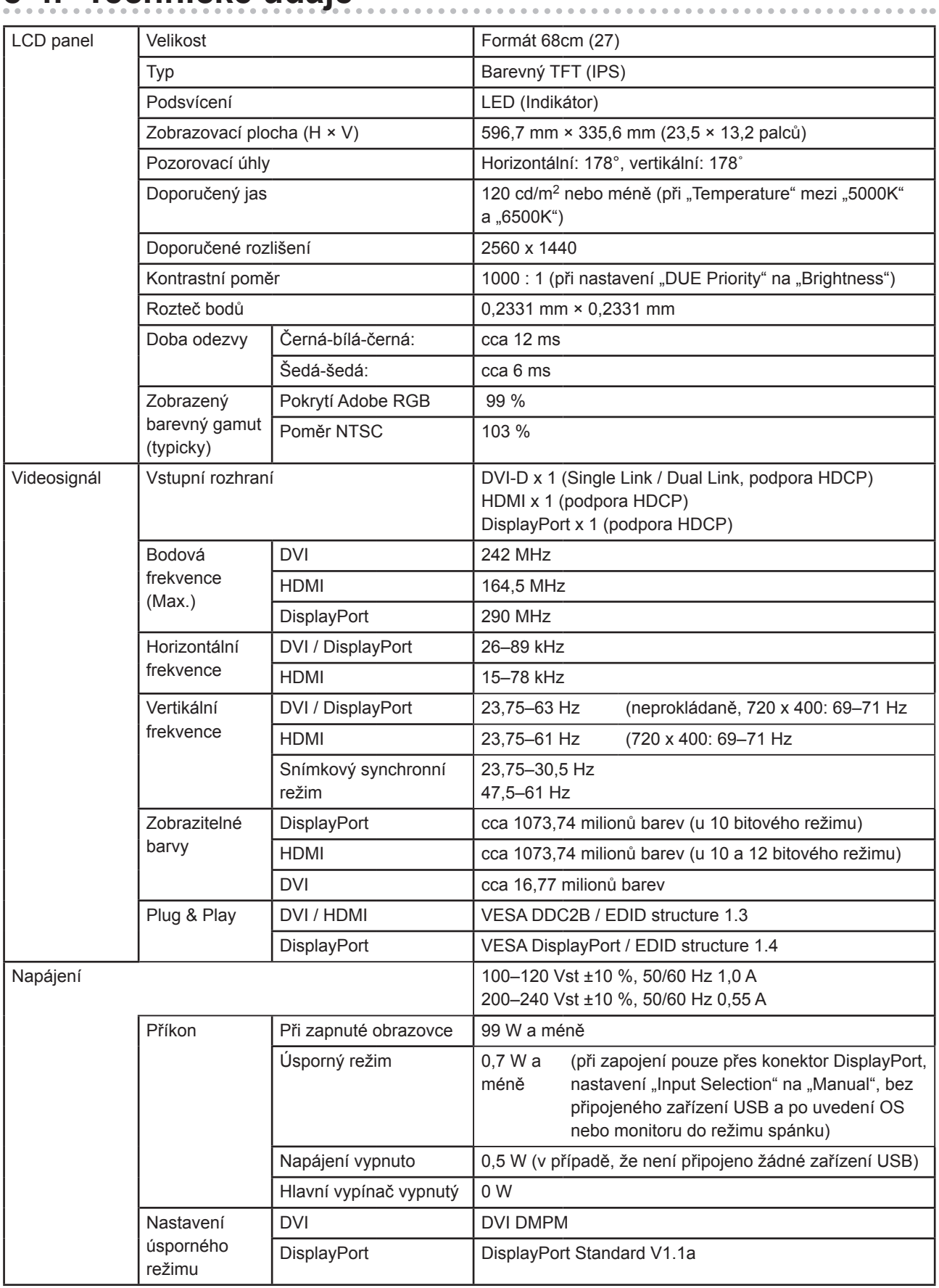

 $-0.0000$ 

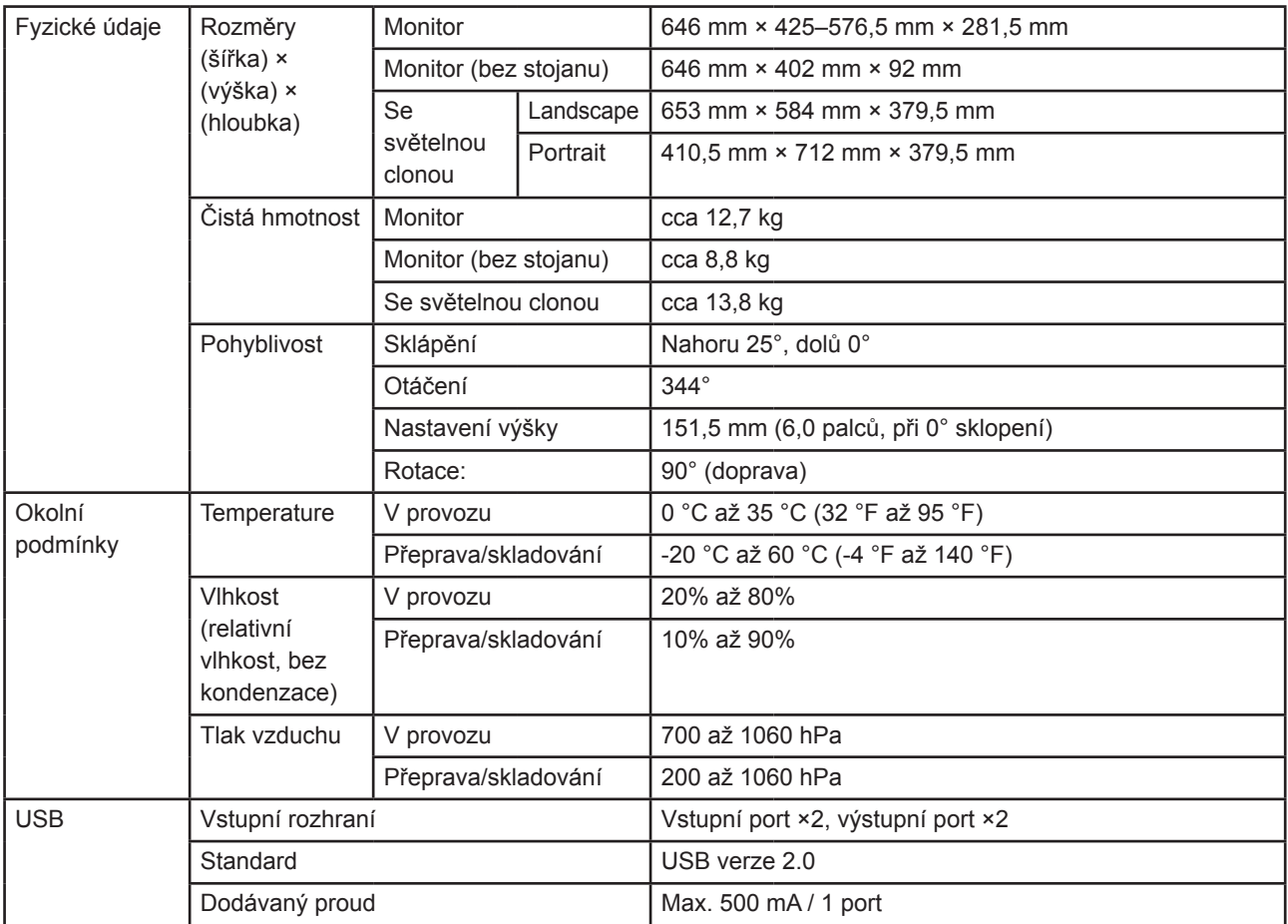

### **Hlavní výchozí nastavení**

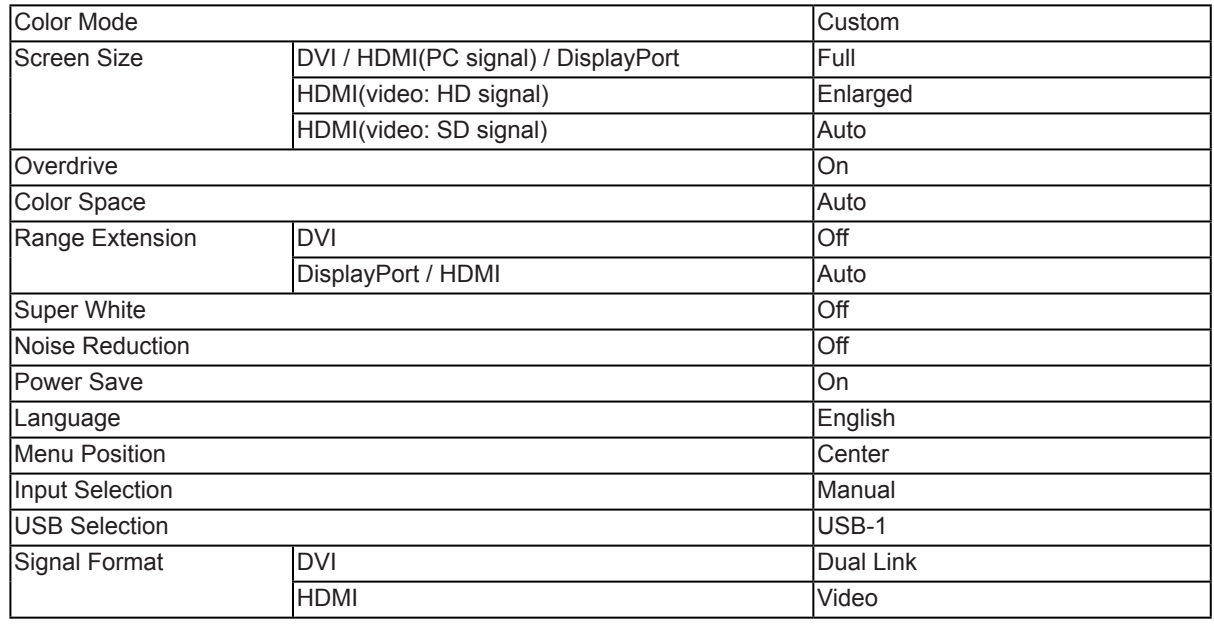

### **Vnější rozměry**

Jednotky: mm

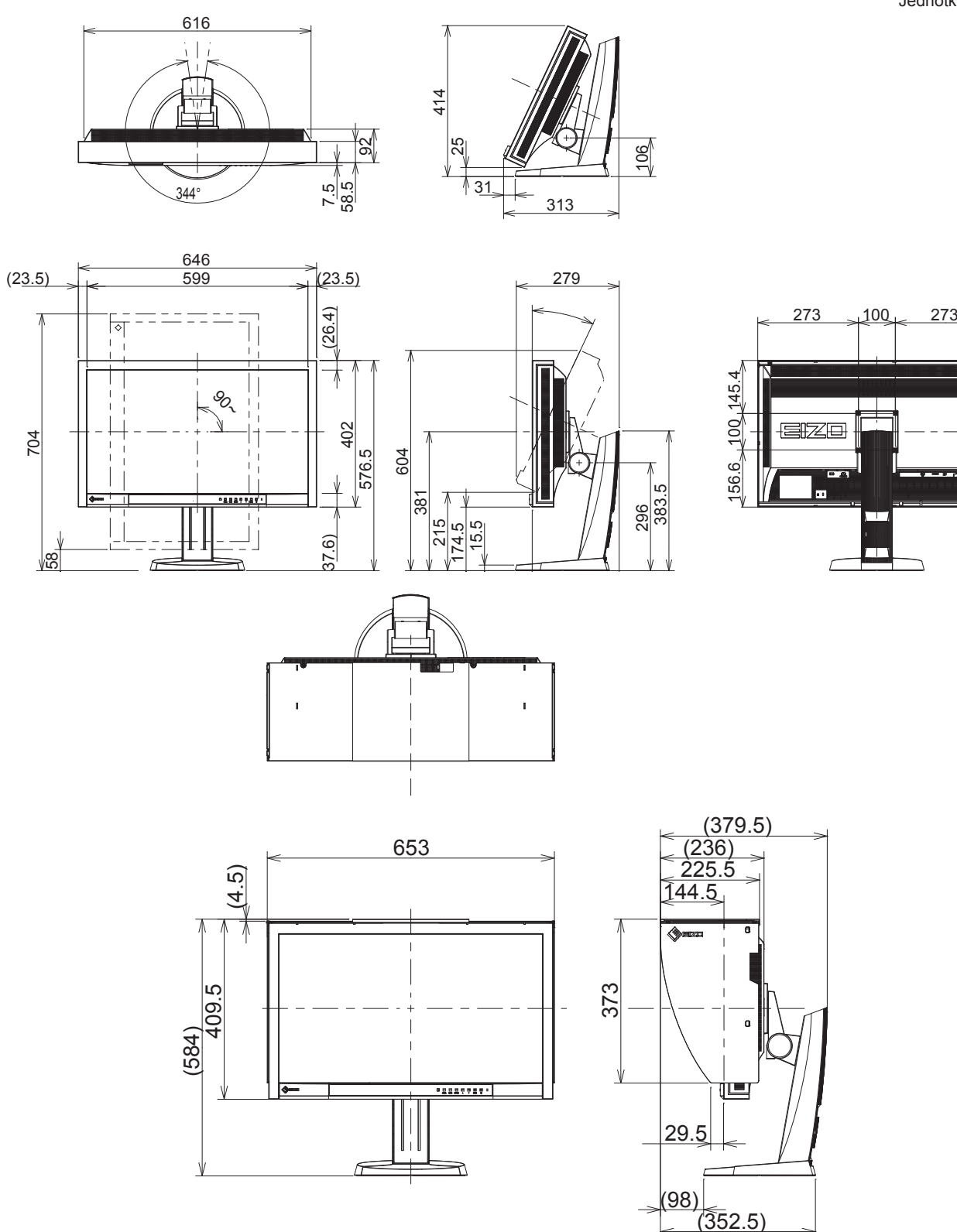

### **Příslušenství**

Nejnovější informace o příslušenství a podporovaných grafických kartách naleznete na našich webových stránkách. http://www.eizo.com

## **Kapitola 9 Slovníček**

### **Adobe RGB**

Jedná se o definici RGB barevného prostoru navrženou firmou Adobe Systems v roce 1998. Rozsah zobrazitelných barev (barevný gamut) je širší než u sRGB a je velmi vhodný pro oblast tisku apod.

### **Color Space (barevný prostor)**

Jsou k dispozici barevné prostory YUV a RGB. Prostor YUV vyjadřuje barvu pomocí zářivosti (Y), barevného rozdílu

modré (U) a barevného rozdílu červené (V). Systém RGB zase využívá intenzity 3 základních barev, červené (R), zelené (G) a modré (B).

#### **DCI (Digital Cinema Initiatives)**

Společnost založená asociací amerických filmových studií, která rozhoduje o technických specifikacích pro digitální kino.

#### **DisplayPort**

Jde o rozhraní pro obrazové signály podle standardu VESA. Mělo nahradit konvenční digitální (DVI) a analogová rozhraní. Je schopno přenášet signály o vysokém rozlišení a zvukové signály současně, což DVI neumožňuje. Podporuje také 10bitovou barevnou škálu, technologii ochrany autorských práv, dlouhé kabely atd. Součástí standardu je běžná a zmenšená (mini) velikost konektoru.

### **DVI (Digital Visual Interface)**

Rozhraní pro digitální ploché monitory. DVI je schopno přenášet z počítače přímo digitální data bez ztráty kvality.

Využívá se přenosová metoda TMDS a DVI konektory. Existují dva typy DVI konektorů. Prvním je DVI-D konektor, který se používá pouze pro digitální signály. Druhým typem je konektor DVI-I, který je schopen přenášet jak digitální, tak analogové signály.

#### **DVI DMPM (DVI Digital Monitor Power Management)**

Systém úspory energie pro digitální rozhraní DVI. Stav "Monitor ON" (monitor v provozu) a stav "Active Off" (režim úspory energie) jsou nezbytnými režimy pro DVI-DMPM.

### **EBU (European Broadcasting Union)**

Organizace zahrnující vysílací společnosti z Evropy a dalších států, která rozhoduje o různých technických standardech apod.

#### **Gain**

Nastavení intenzity každé ze tří základních barevných složek – červené (red), zelené (green) a modré (blue). Barva na LCD monitoru vzniká díky barevnému filtru LCD panelu. Červená, zelená a modrá jsou základní barvy. Všechny barvy obrazu monitoru pak vznikají kombinací těchto 3 barev. Barevný tón lze změnit díky nastavení množství světla procházejícího skrz jednotlivé barevné filtry.

#### **Gamma**

Hodnoty intenzity světla monitoru se mění nelineárně vůči úrovni vstupního signálu – tento vztah zachycuje "gama křivka". Nízké hodnoty gama zobrazí na monitoru bělavé obrázky a vysoké hodnoty gama vysoce kontrastní obrázky.

#### **HDCP (High-bandwidth Digital Content Protection)**

Systém kódování digitálního signálu, vyvinutý pro ochranu digitálního obsahu, jako je video, hudba apod. Digitální signál je kódován a bezpečně přenášen z výstupního DVI nebo HDMI konektoru a následně dekódován na vstupní straně.

Digitální obsah nelze přehrát, pokud obě strany nepodporují systém HDCP.

#### **HDMI (High-Definition Multimedia Interface)**

HDMI je standard pro digitální propojení, vyvinutý pro spotřební elektroniku a AV zařízení. Tento standard vychází z DVI standardu, který je jedním z nejčastěji používaných způsobů propojení počítače a monitoru. Nekomprimovaný obraz, zvuk a řídicí signály mohou být přenášeny pomocí jediného kabelu.

#### **Overdrive**

Tato technologie zlepšuje dobu odezvy díky řízenému přebuzení tekutých krystalů, používá se běžně u LCD televizorů a dalších zařízeních. Výsledkem je vysoce čistý trojrozměrný obraz s nízkým zpožděním, neboť je snížena doba odezvy u středních barevných tónů, které se často vyskytují u pohyblivého obrazu.

#### **Rec709**

Standard pro digitální vysílání (HDTV) definovaný organizací ITU-R (International Telecommunication Union Radio Communication Sector).

#### **Rec1886**

Standardy pro vstupní/výstupní charakteristiky plochých panelů používaných ve studiové produkci pro digitální vysílání (HDTV) definované organizací ITU-R na základě charakteristik CRT.

#### **Rozlišení**

LCD panel je tvořen konečným počtem obrazových bodů (tzv. pixelů), které po osvětlení vytvoří celkový obraz. Displej tohoto monitoru obsahuje 2560 pixelů ve vodorovném směru a 1600 pixelů ve svislém směru. Při rozlišení 2560 × 1600 je tedy obraz zobrazen přes celou obrazovku a při využití všech pixelů (1:1).

#### **SMPTE-C**

Jeden ze standardů poskytnutých SMPTE (Society of Motion Picture and Television Engineers).

#### **sRGB (Standard RGB)**

Mezinárodní standard pro reprodukci barev a barevný prostor pro periferní zařízení (např. monitory, tiskárny, digitální fotoaparáty, skenery). Tato forma jednoduchého sladění barev pro internet umožňuje zobrazení barevných tónů, které se blíží těm u zdrojového a cílového zařízení.

### **Temperature**

Teplota barev je metodou pro měření tónu bílé barvy, obvykle se udává v Kelvinech (K). Při vyšších teplotách jsou bílé tóny zabarveny do modra, zatímco při nižších teplotách do červena.

5000 K: Mírně načervenalá bílá

6500 K: Bílá, blízká dennímu světlu

9300 K: Mírně namodralá bílá

## **Příloha**

## **Ochranné známky**

HDMI, High-Definition Multimedia Interface a logo HDMI jsou ochranné známky nebo registrované ochranné známky společnosti HDMI Licensing, LLC v USA a dalších zemích.

Symbol shody DisplayPort a logo VESA jsou registrované ochranné známky společnosti Video Electronics Standards Association.

Acrobat, Adobe, Adobe AIR a Photoshop jsou registrované ochranné známky společnosti Adobe Systems v USA a dalších zemích.

AMD Athlon a AMD Opteron jsou ochranné známky společnosti Advanced Micro Devices, Inc.

Apple, ColorSync, eMac, iBook, iMac, iPad, Mac, MacBook, Macintosh, Mac OS, PowerBook, a QuickTime jsou registrované obchodní známky společnosti Apple Inc.

ColorMunki, Eye-One, a X-Rite jsou registrované obchodní známky společnosti X-Rite Incorporated ve Spojených státech a/nebo dalších zemích.

ColorVision a ColorVision Spyder2 jsou registrované ochranné známky společnosti DataColor Holding AG ve Spojených státech.

Spyder3 a Spyder4 jsou registrované ochranné známky společnosti DataColor Holding AG.

ENERGY STAR je registrovaná ochranná známka společnosti United States Environmental Protection Agency v USA a dalších zemích.

GRACoL a IDEAlliance jsou registrované ochranné známky společnosti International Digital Enterprise Alliance.

NEC je registrovaná ochranná známka společnosti NEC Corporation. PC-9801 a PC-9821 jsou ochranné známky společnosti NEC Corporation.

NextWindow je registrovaná ochranná známka společnosti NextWindow Ltd.

Intel, Intel Core, Pentium a Thunderbolt jsou registrované ochranné známky společnosti Intel Corporation v USA a dalších zemích.

PowerPC je registrovaná ochranná známka společnosti International Business Machines Corporation.

PlayStation je registrovaná ochranná známka společnosti Sony Computer Entertainment Inc.

PSP a PS3 jsou ochranné známky společnosti Sony Computer Entertainment Inc.

RealPlayer je registrovaná ochranná známka společnosti RealNetworks, Inc.

TouchWare je ochranná známka společnosti 3M Touch Systems, Inc.

Windows, Windows Media, Windows Vista, SQL Sever a Xbox 360 jsou registrované ochranné známky společnosti Microsoft Corporation v USA a dalších zemích.

YouTube je registrovaná ochranná známka společnosti Google Inc.

Firefox je registrovaná ochranná známka společnosti Mozilla Foundation.

Kensigton a MicroSaver jsou ochranné známky společnosti ACCO Brands Corporation.

EIZO, logo EIZO, ColorEdge, DuraVision, FlexScan, FORIS, RadiForce, RadiCS, RadiNET, Raptor a ScreenManager jsou registrované ochranné známky společnosti EIZO Corporation v Japonsku a dalších zemích.

ColorNavigator, EIZO EasyPIX, EcoView NET, EIZO ScreenSlicer, i • Sound, Screen Administrator a UniColor Pro jsou ochranné známky společnosti EIZO Corporation.

Všechny ostatní názvy společností a výrobků jsou ochrannými známkami nebo registrovanými ochrannými známkami příslušných vlastníků.

## **Licence / Copyright**

Ke zobrazení znaků na tomto výrobku bylo použito oválné, tučné, bitmapové písmo navržené společností Ricoh.

## **FCC prohlášení o shodě**

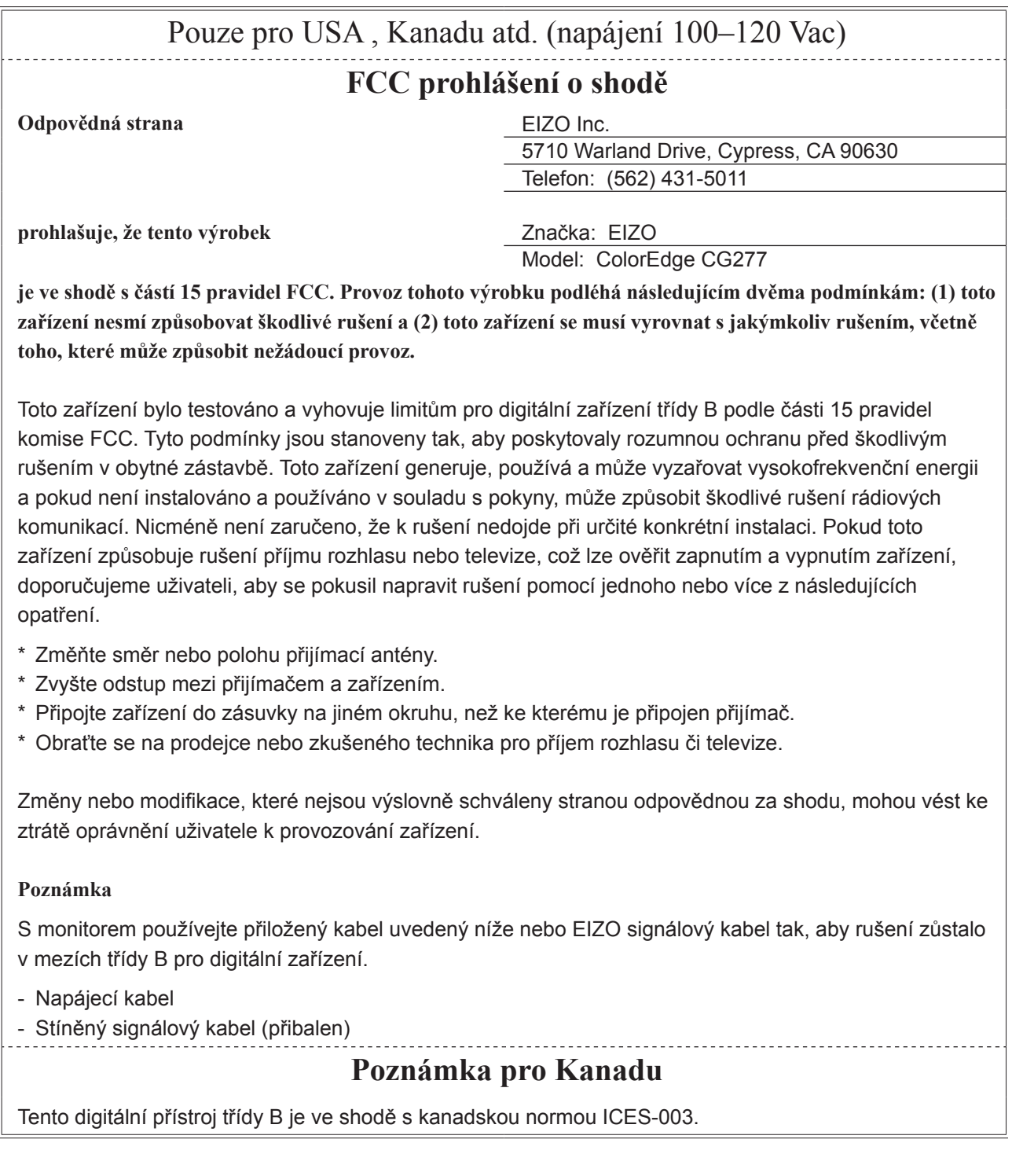

## **OMEZENÁ ZÁRUKA**

### **OMEZENÁ ZÁRUKA**

EIZO NANAO CORPORATION (dále jen "**EIZO**") a distributoři autorizovaní společností EIZO (dále jen "**Distributoři**") zaručují, dále s výhradou a v souladu s podmínkami této omezené záruky (dále jen "**Záruka**"), aby původní kupující (dále jen "**Kupující**"), který zakoupil Produkt uvedený v tomto dokumentu (dále jen "**Produkt**") od společnosti EIZO nebo Distributorů, že společnost EIZO a Distributoři musí podle vlastního uvážení buď opravit nebo vyměnit Produkt bez poplatku v případě, že se Kupující dozví v rámci záruční doby (viz níže), že (i) Produkt nefunguje správně nebo se poškodí během normálního používání Produktu v souladu s popisem v návodu k použití přiloženém k tomuto Produktu (dále jen "**Návod k obsluze**") nebo že (ii) LCD panel a jas produktu nedosahují doporučeného jasu uvedeného v Návodu k obsluze během normálního používání Produktu, jenž je v souladu s popisem v Návodu k obsluze.

Doba této Záruky je omezena na pět (5) let od data zakoupení Produktu za podmínky, že je doba používání menší nebo rovna 30 000 hodin (dále jen "**Záruční doba**"), avšak Záruční doba na LCD panel Produktu je omezena na tři (3) roky od data zakoupení Produktu. Jas Produktu je zaručen pouze v případě, že byl Produkt používán při doporučeném jasu dle popisu v Návodu k obsluze a Záruční doba na jas je omezena na tři (3) roky od data zakoupení výrobku za podmínky, že je doba používání menší nebo rovna 10 000 hodin. EIZO a Distributoři nenesou žádnou odpovědnost a nemají žádné povinnosti týkající se Produktu ve vztahu ke Kupujícímu nebo třetím stranám, než jak je stanoveno v rámci této Záruky.

EIZO a Distributoři přestanou držet nebo skladovat všechny části Produktu po uplynutí sedmi (7) let od ukončení výroby těchto dílů. Při opravách monitoru bude EIZO a Distributoři používat obnovu částí, která je v souladu s našimi QC standardy.

Záruka je platná pouze v zemích nebo oblastech, kde se nacházejí Distributoři. Záruka neomezuje žádná zákonná práva Kupujícího.

Bez ohledu na jakákoli jiná ustanovení této Záruky nemají EIZO a Distributoři žádné závazky vyplývající z této Záruky, a to ani v jednom z níže uvedených případů:

- (a) Jakákoliv vada Produktu způsobená poškozením při přepravě, úpravou, pozměňováním, zneužitím, nesprávným použitím, nehodou, nesprávnou instalací, katastrofou, chybnou údržbou a / nebo nesprávnou opravou provedenou třetí stranou jinou než je společnost EIZO a Distributoři;
- (b) Jakákoli nekompatibilita Produktu kvůli případným technickým inovacím a / nebo omezením;
- (c) Jakékoliv opotřebení senzoru;
- (d) Jakékoli zhoršení parametrů zobrazení způsobené opotřebením opotřebitelných dílů, jako je LCD panel a / nebo podsvícení, atd. (např. změny jasu, změny rovnoměrnosti jasu, změny barev, změny barevné jednotnosti, vady pixelů, včetně vypálených pixelů atd.);
- (e) Jakékoliv opotřebení výrobku způsobené používáním na vyšší jas, než je doporučený jas uvedený v Návodu k obsluze;
- (f) Jakákoliv vada Produktu způsobena externím zařízením;
- (g) Jakákoliv vada Produktu, u něhož bylo změněno nebo odstraněno původní sériové číslo;
- (h) Jakékoliv běžné opotřebení Produktu, zejména opotřebení spotřebního materiálu, doplňků a / nebo příslušenství (např. tlačítka, otočné díly, kabely, uživatelská příručka, atd.) a
- (i) Jakékoliv deformace, odbarvení, a / nebo pokřivení povrchu výrobku včetně povrchu LCD panelu.

Pro provedení opravy v rámci Záruky musí Kupující doručit Produkt na vlastní náklady místnímu Distributorovi. Výrobek přitom musí být v původním obalu nebo v jiném vhodném obalu, který poskytuje stejnou úroveň ochrany. Riziko poškození a / nebo ztráty při přepravě na sebe bere Kupující. Při žádosti o služby v rámci Záruky musí Kupující doložit doklad o koupi výrobku a datum tohoto nákupu.

Záruční doba na vyměněný a / nebo opravený výrobek v rámci této Záruky končí na konci původní Záruční doby.

EIZO NEBO DISTRIBUTOŘI NEJSOU ZODPOVĚDNÍ ZA ŽÁDNÉ POŠKOZENÍ NEBO ZTRÁTY, ÚDAJE NEBO JINÉ INFORMACE ULOŽENÉ V JAKÉMKOLIV MÉDIU NEBO JAKÉKOLI ČÁSTI VÝROBKU VRÁCENÉHO SPOLEČNOSTI EIZO NEBO DISTRIBUTORŮM KVŮLI OPRAVĚ.

EIZO A DISTRIBUTOŘI NEZARUČUJÍ ŽÁDNÉ DALŠÍ ZÁRUKY, VÝSLOVNÉ ANI IMPLIKOVANÉ, S OHLEDEM NA VÝROBEK A JEHO KVALITU, VÝKON, PRODEJNOST NEBO VHODNOST PRO KONKRÉTNÍ ÚČEL. V ŽÁDNÉM PŘÍPADĚ NENESE SPOLEČNOST EIZO NEBO DISTRIBUTOŘI ODPOVĚDNOST ZA JAKÉKOLI NEPŘÍMÉ, ZVLÁŠTNÍ, NÁSLEDNÉ NEBO JINÉ ŠKODY, AŤ JSOU JAKÉKOLI (VČETNĚ, BEZ OMEZENÍ NA ŠKODY ZE ZTRÁTY NA ZISKU, PŘERUŠENÍ PODNIKÁNÍ, ZTRÁTY OBCHODNÍCH INFORMACÍ NEBO JINÉ PENĚŽNÍ ZTRÁTY) ZPŮSOBENÉ POUŽITÍM NEBO NEMOŽNOSTÍ POUŽÍVAT TENTO PRODUKT NEBO V JAKÉKOLI SOUVISLOSTI S VÝROBKEM, AŤ SE ZAKLÁDAJÍ NA SMLOUVĚ, OBČANSKÉM PRÁVU, NEDBALOSTI, PŘÍSNÉ ODPOVĚDNOSTI NEBO JINAK, I KDYŽ BYLA SPOLEČNOST EIZO NEBO DISTRIBUTOŘI UPOZORNĚNI NA MOŽNOST TAKOVÝCH ŠKOD. TOTO VYLOUČENÍ ZAHRNUJE TAKÉ VŠECHNY ODPOVĚDNOSTI, KTERÉ MOHOU VZNIKNOUT Z POHLEDÁVEK TŘETÍCH STRAN VŮČI KUPUJÍCÍMU. PODSTATOU TOHOTO USTANOVENÍ JE OMEZIT POTENCIÁLNÍ ODPOVĚDNOSTI SPOLEČNOSTI EIZO A DISTRIBUTORŮ, KTERÉ VYPLÝVAJÍ Z TÉTO OMEZENÉ ZÁRUKY A / NEBO PRODEJE.

## **Informace k recyklaci**

## **Informace o recyklaci**

. . . . . . . . . . . . . .

Při likvidaci produktu musí být produkt vyzvednut a recyklován podle zákonů příslušné země, aby nedocházelo k zatěžování životního prostředí. Zbavujete-li se produktu, kontaktujte distributora nebo pobočku ve své zemi. Kontaktní adresy jsou uvedeny na následující webové stránce společnosti EIZO. http://www.eizo.com

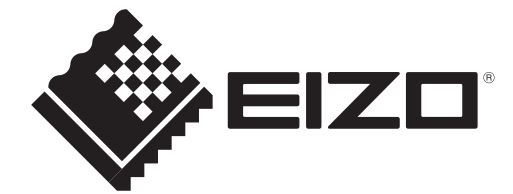